## **Institute Manual**

## $\triangleright$  Link is 14.139.122.77.8099/GTU/

- $\triangleright$  Print Option is disable from institute side. Only Moderator can take the print out of whole filled form/particular page.
- $\triangleright$  Here, there is a sample of shreen shots as an example.
- $\triangleright$  While cursor motion, the Red color shows that the particular form/page is still Un-filled. The Green color shows that that particular form/page is filled.

------------------------------------------------------------------------------------------------------------------------------

 College / institute has to select "Institute" here for fill the details for inspection form.

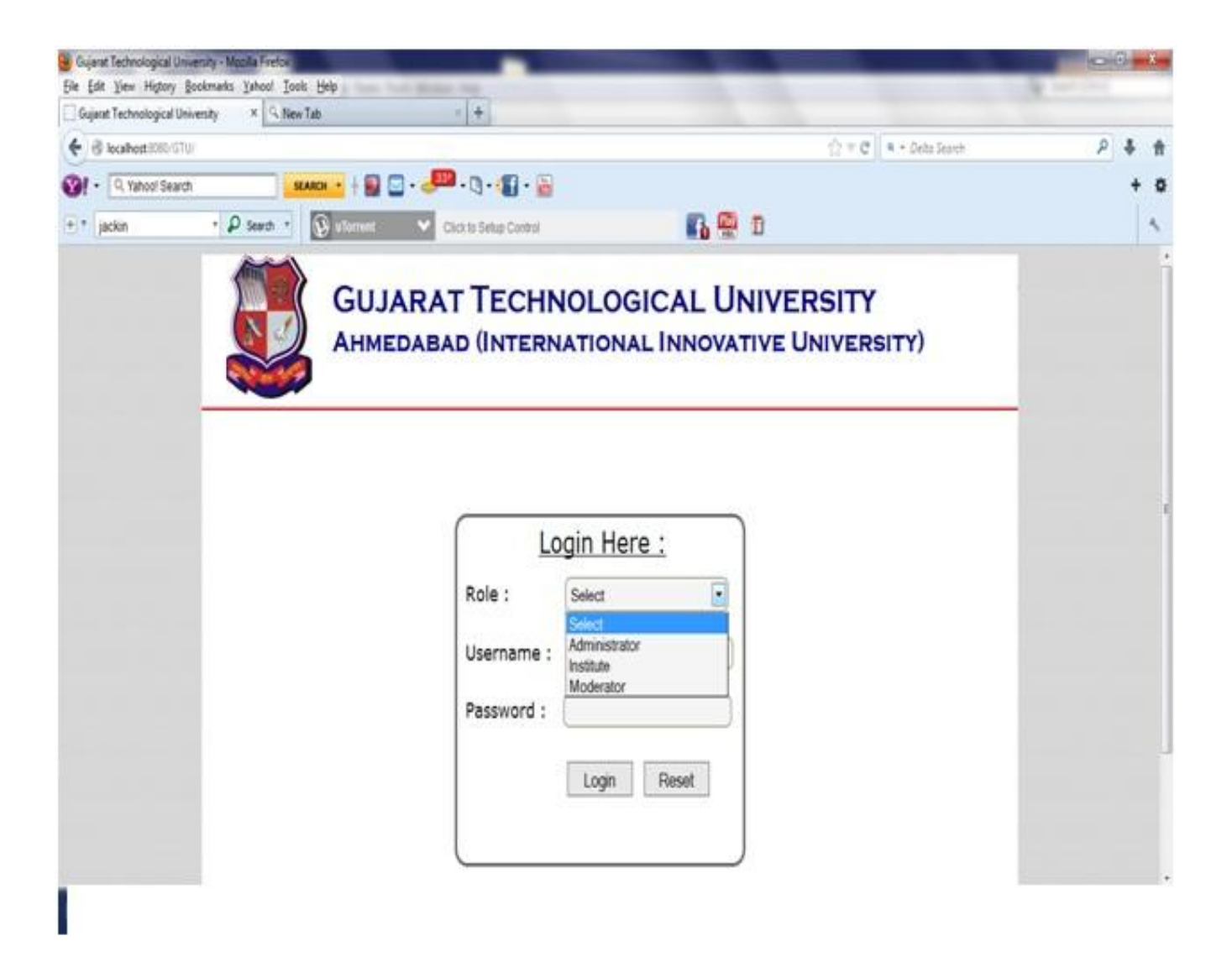

 College / institute has to enter their **GTU mail Id as username** and password. **Password will sent on the GTU mail Id from GTU before inspection.** Enter respective mail Id. *Exmp.(dec/bec/mba/mca/bph/mph\*\*\*owner@gtu.edu.in) where \*\*\* indicates respective college code.*

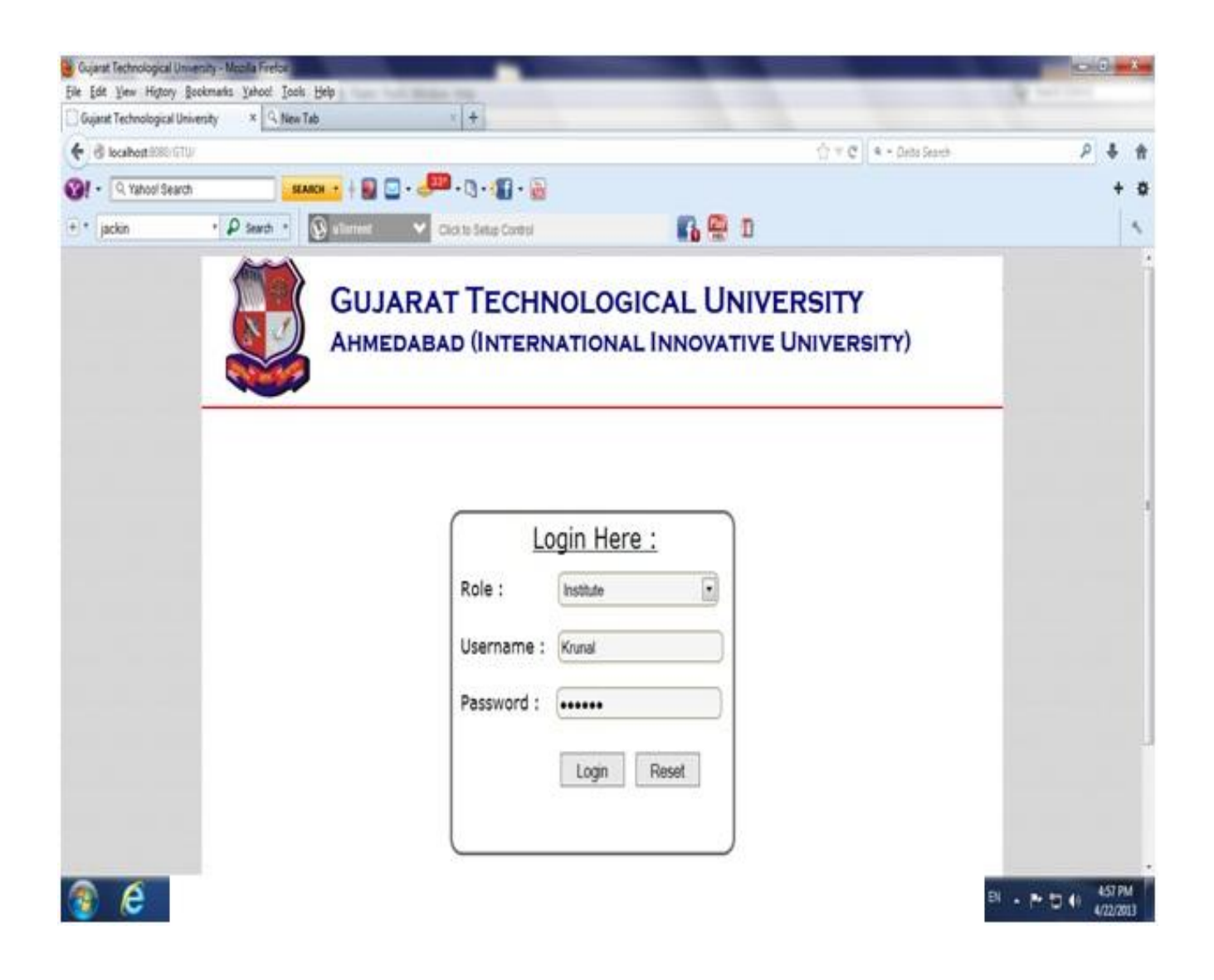

◆ Now, Click on Start Filling Form & start to fill all the details.

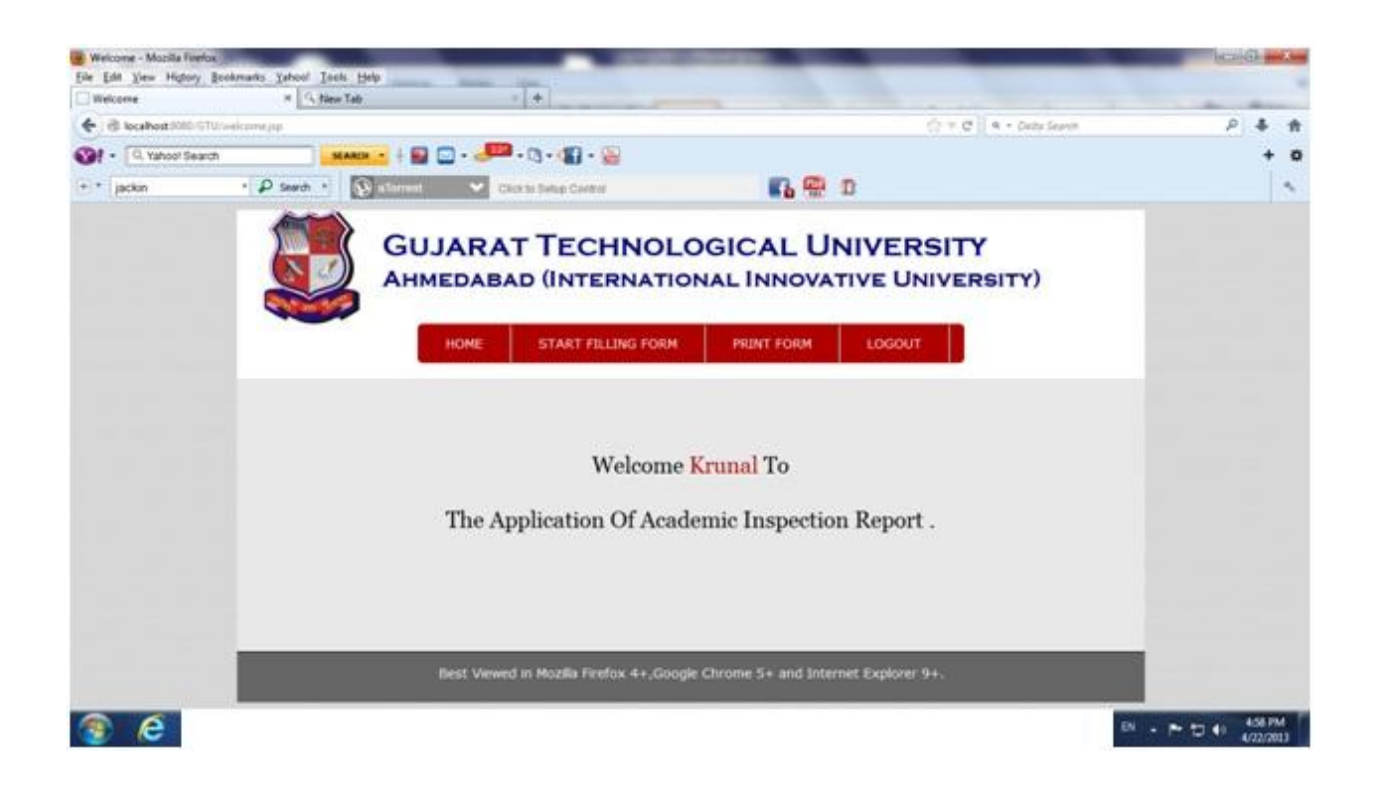

 Choose Type of Institute & Name of program. Then, Start to fill all the details in sequence. 1) Institute Level part-1, part-2, part-3 & department level etc.

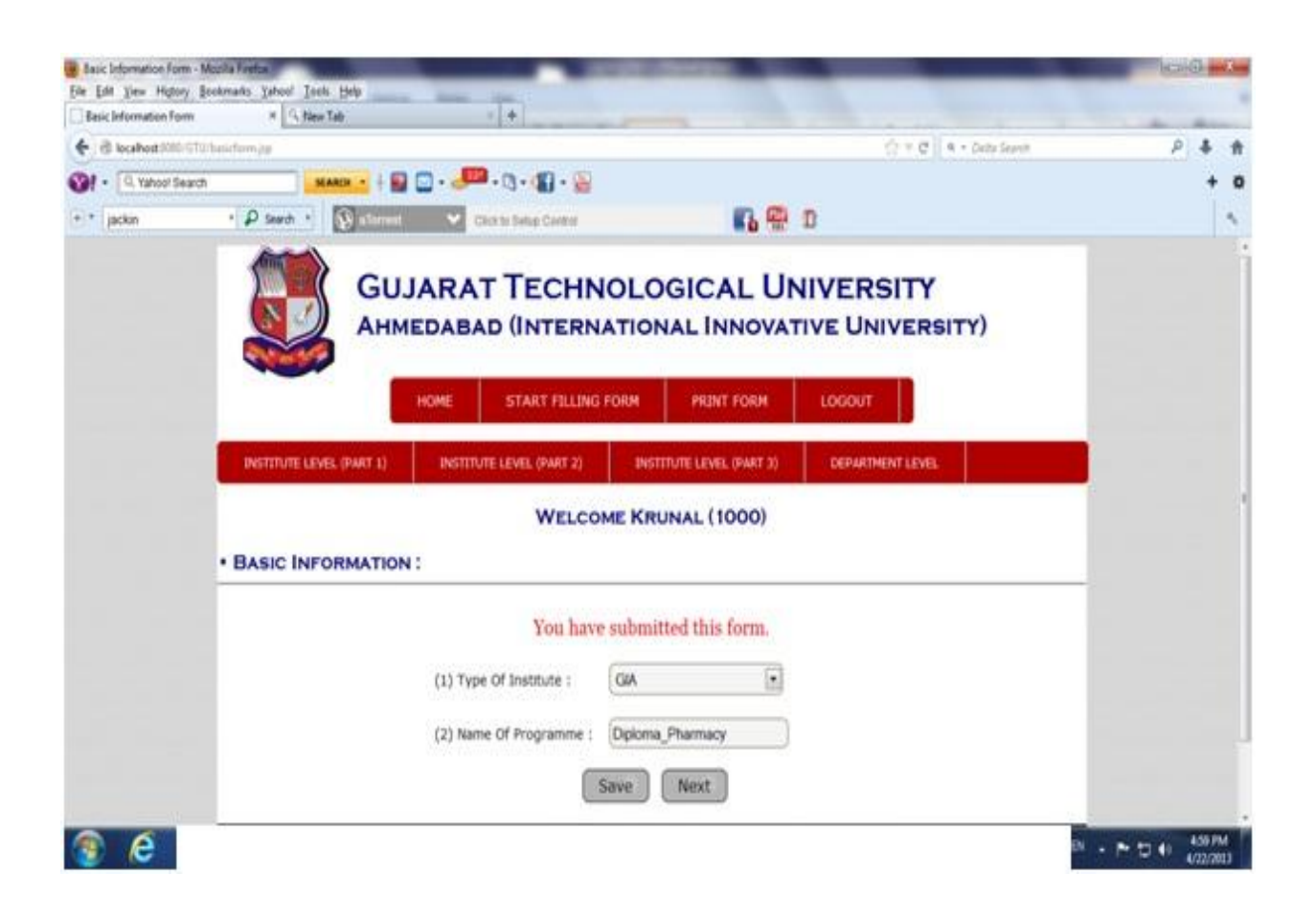

Enter the Institute / Trust detail.

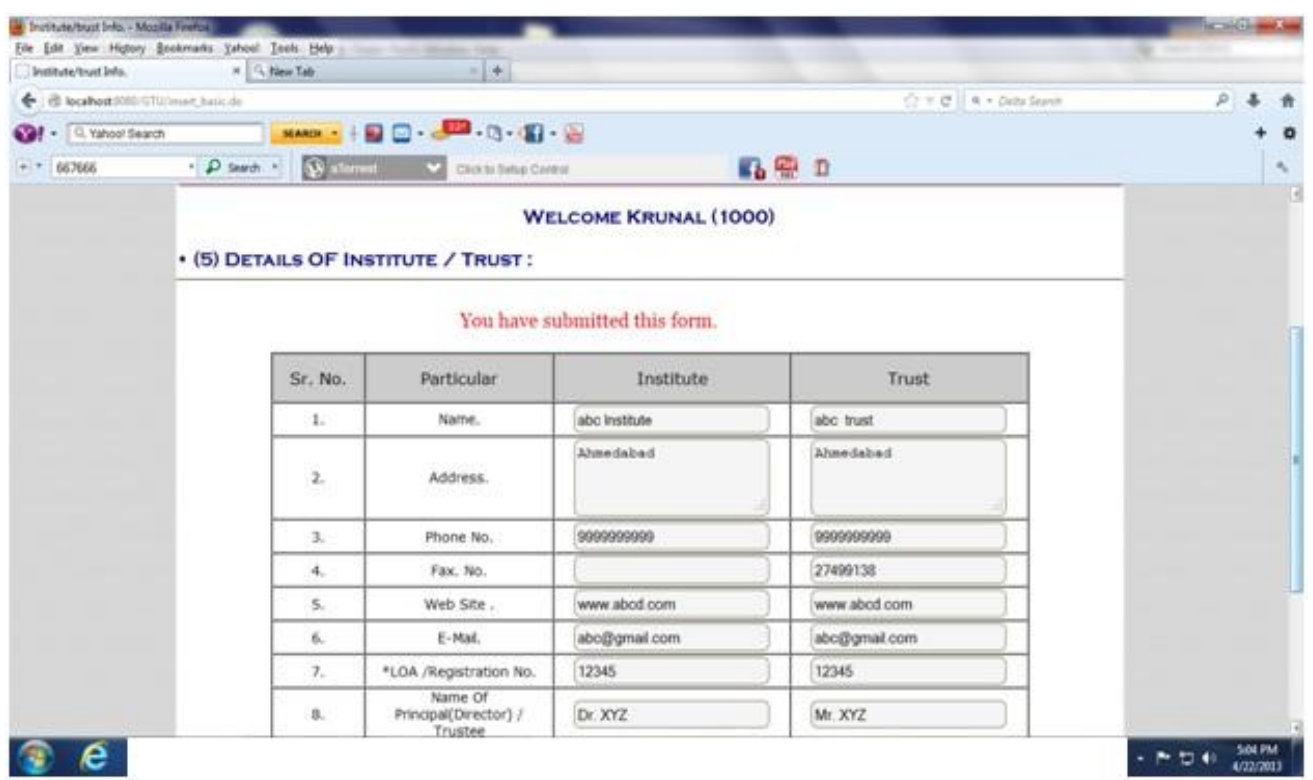

Enter the Principal detail.

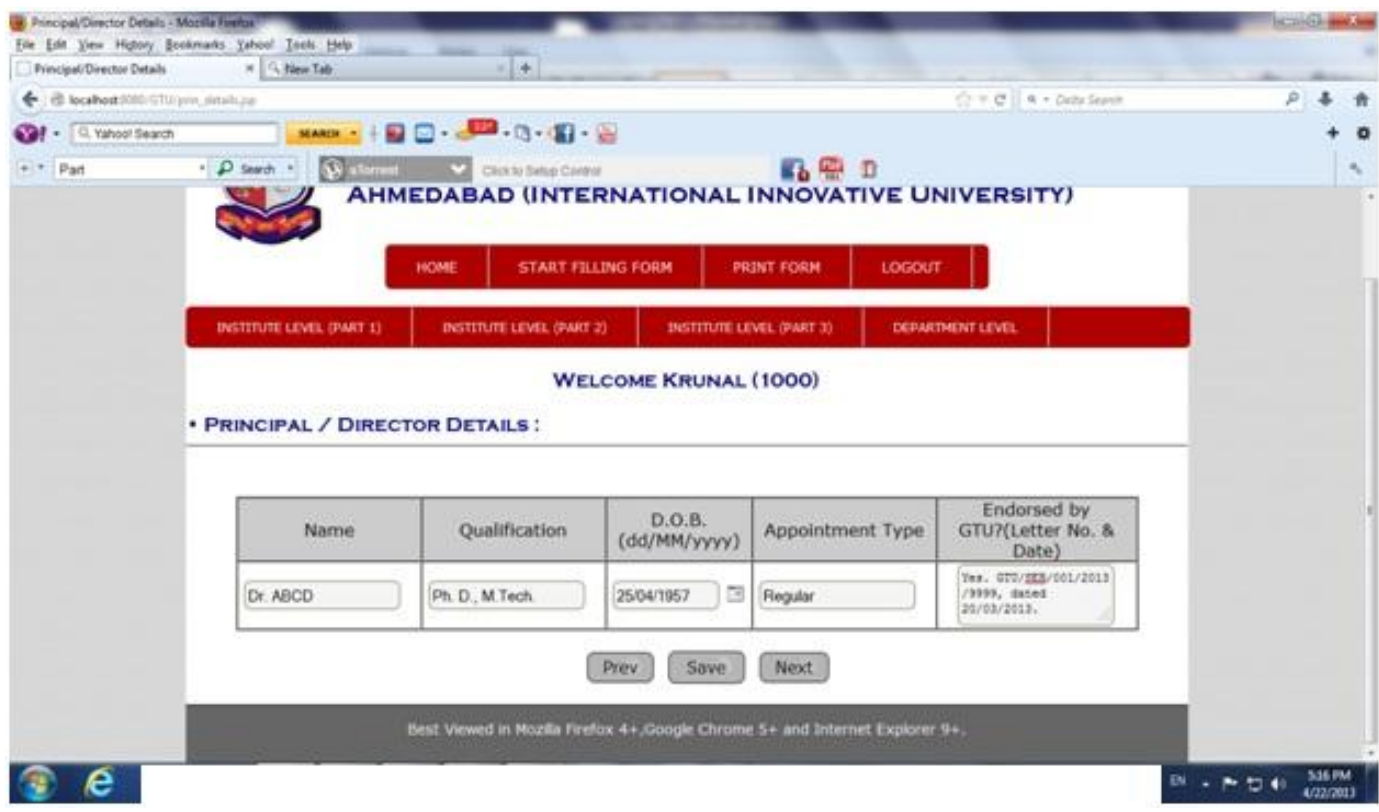

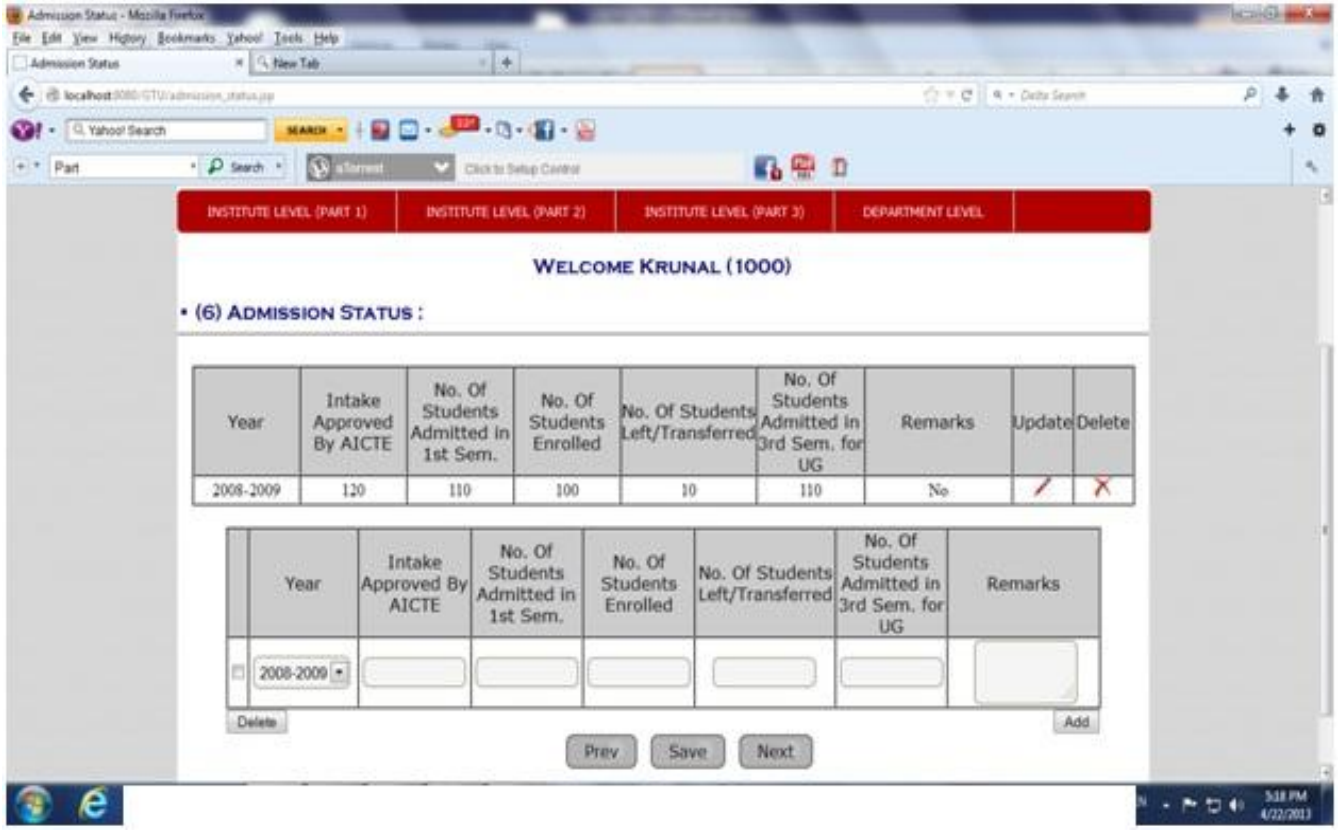

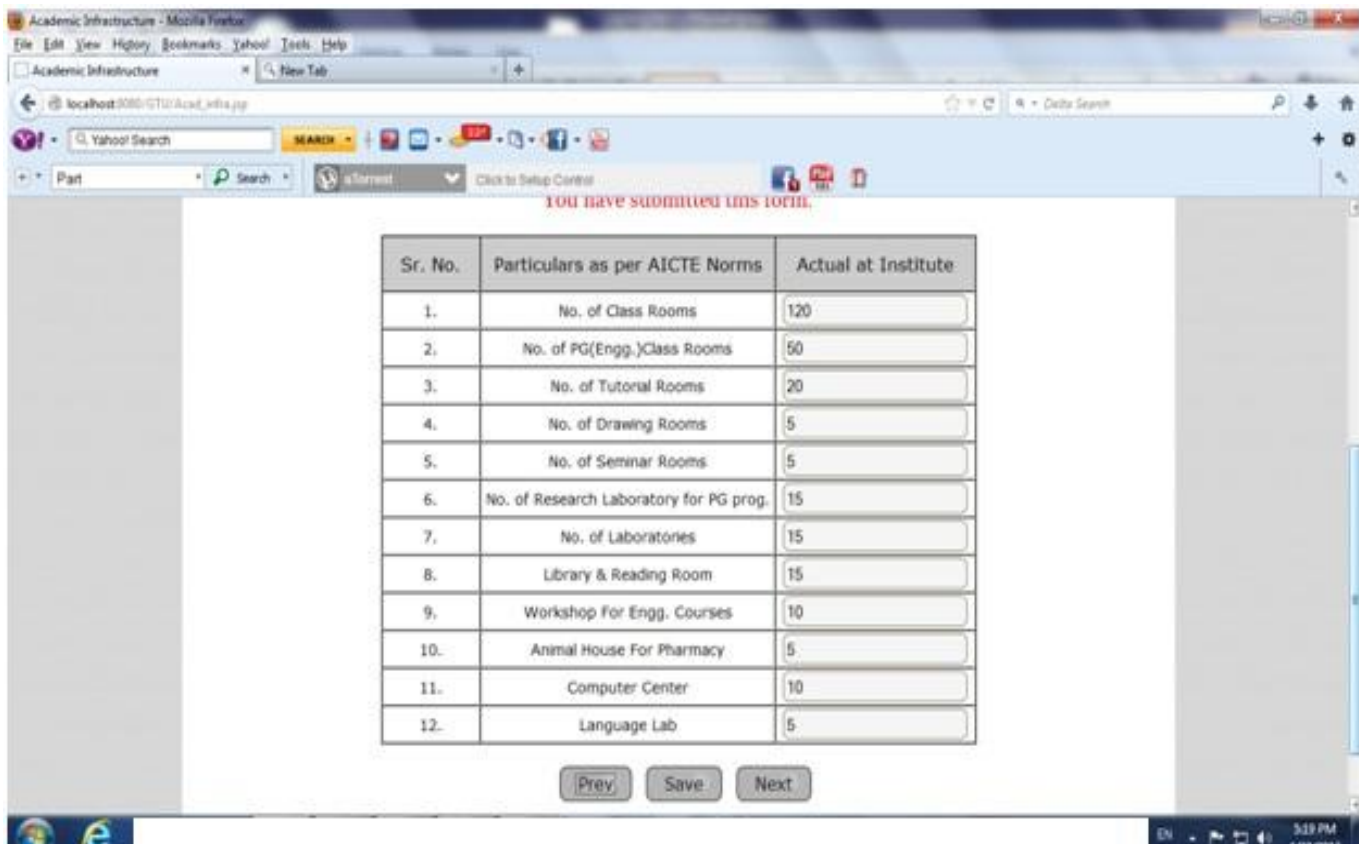

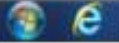

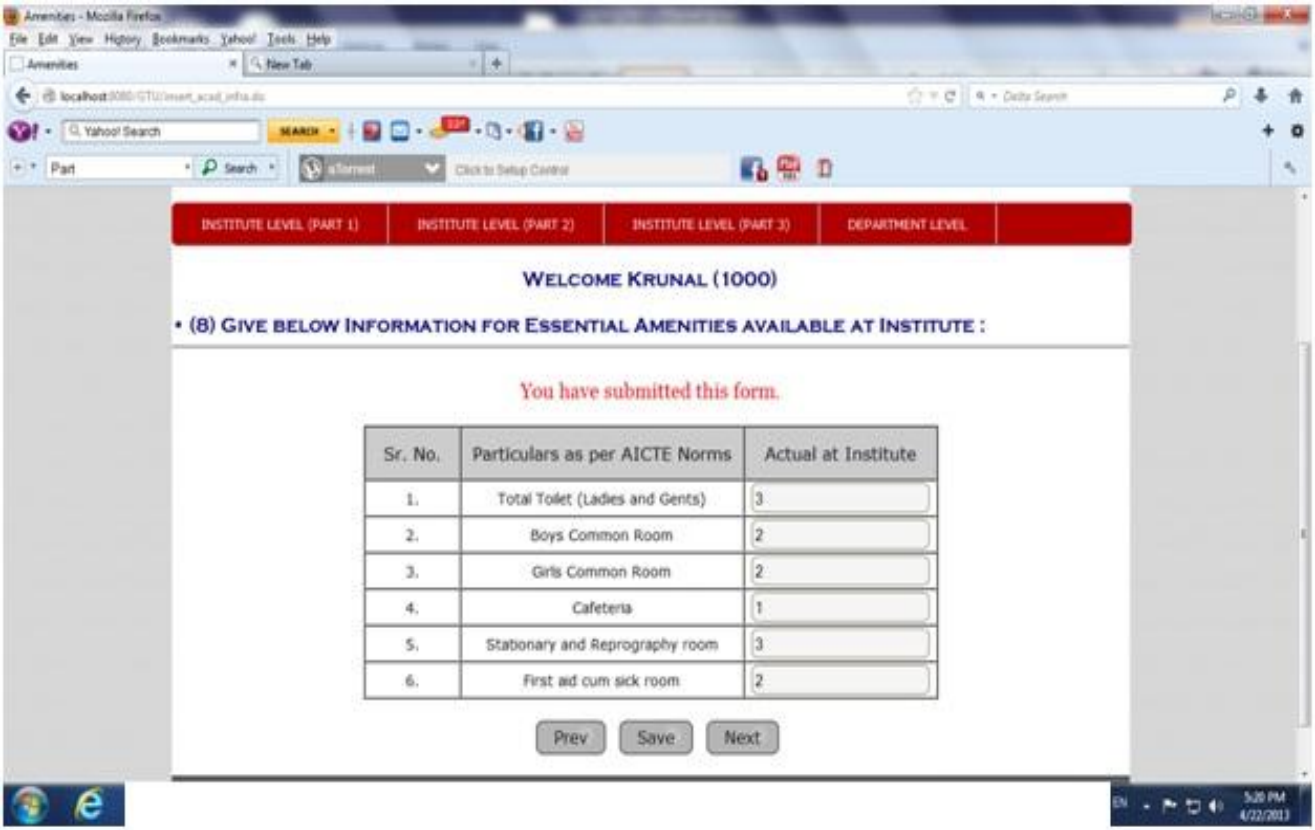

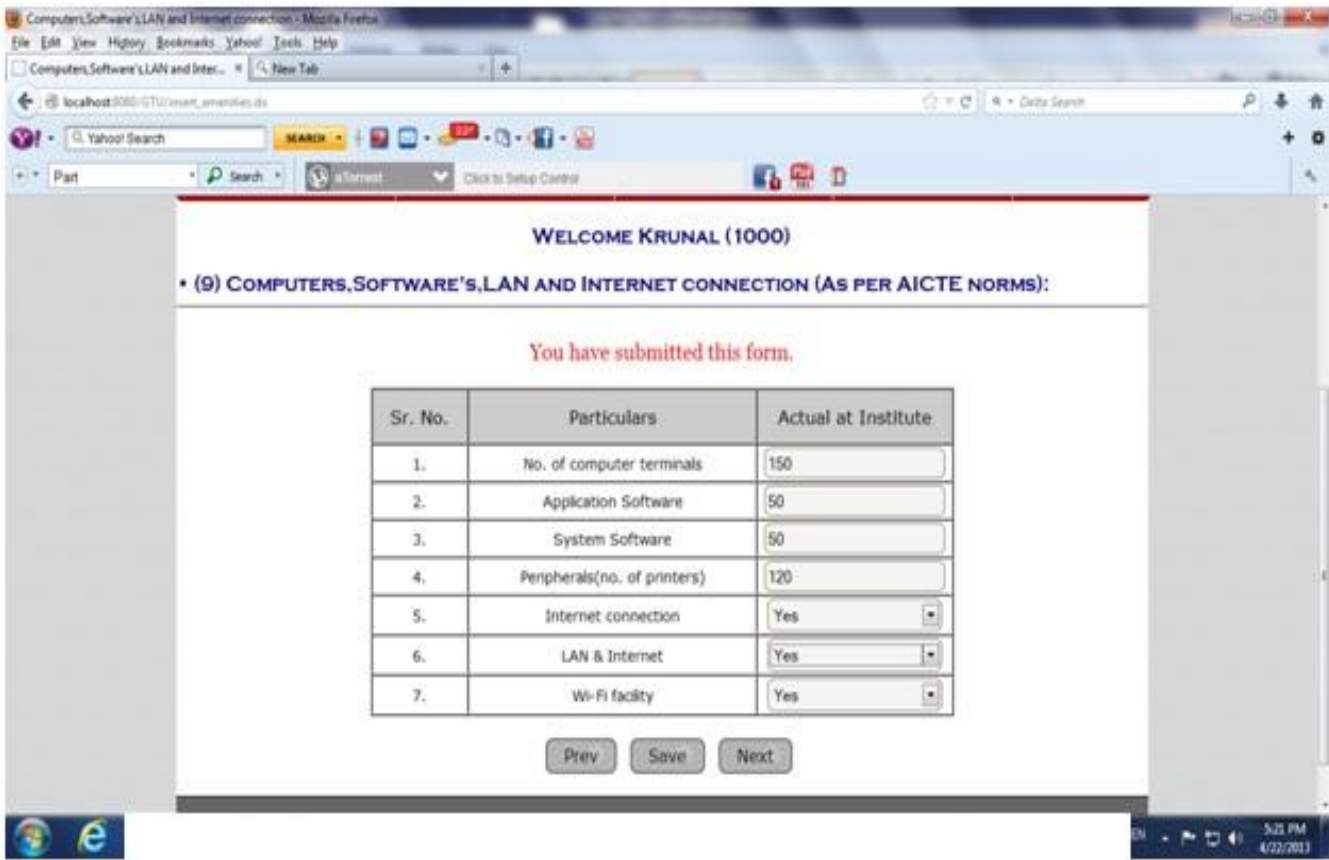

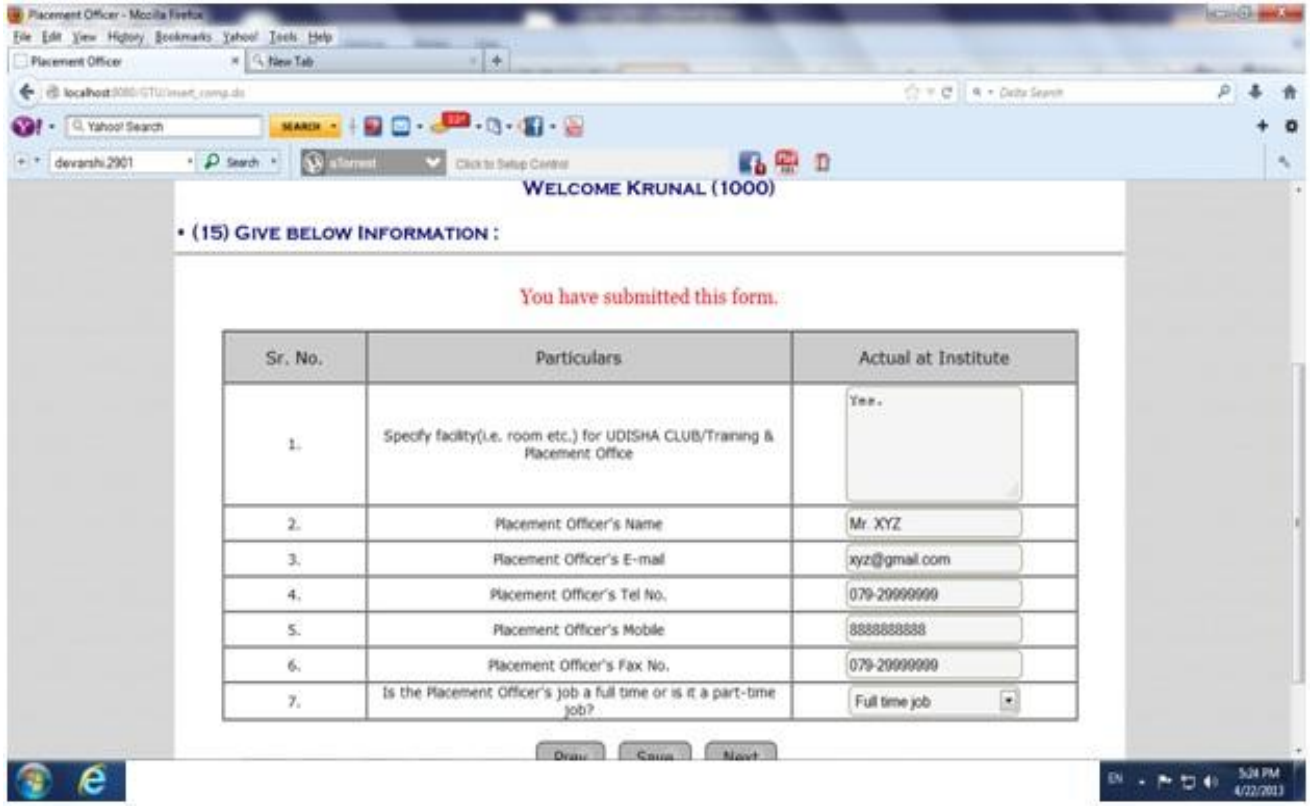

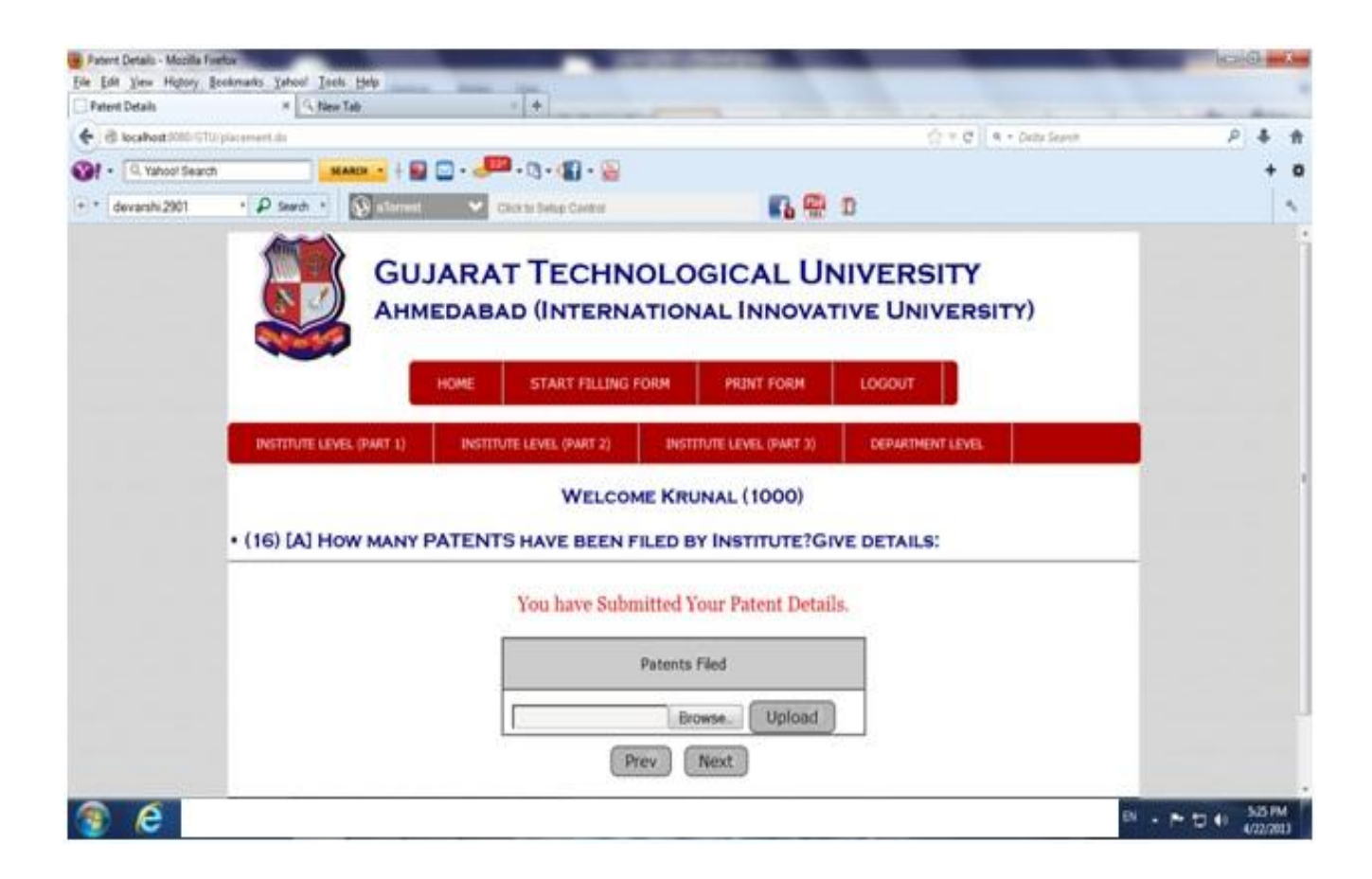

 Click on "Prescribed Format" and fill all the detail in the sheet or Upload that sheet.

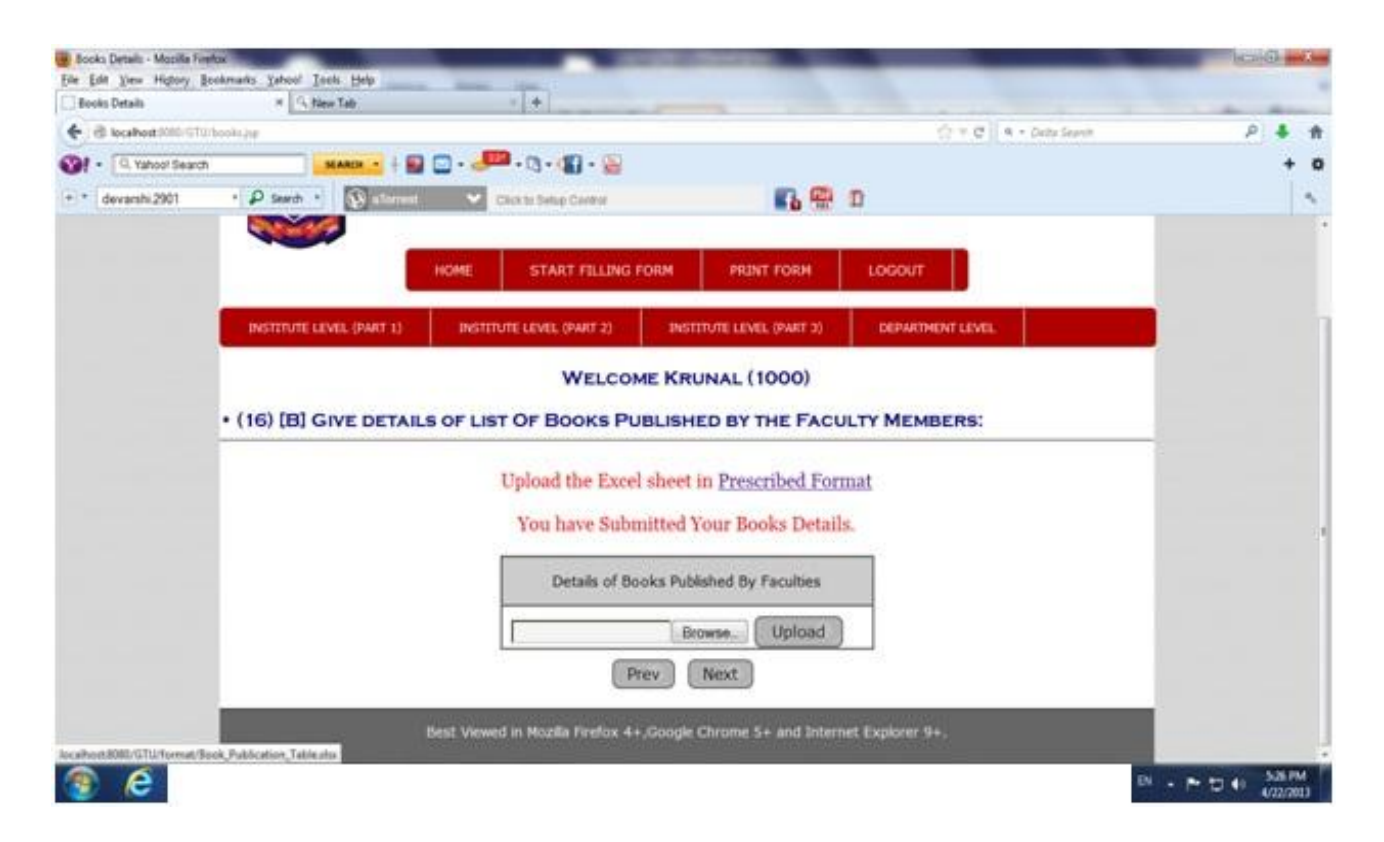

 Click on "Prescribed Format" and fill all the detail in the sheet or Upload that sheet.

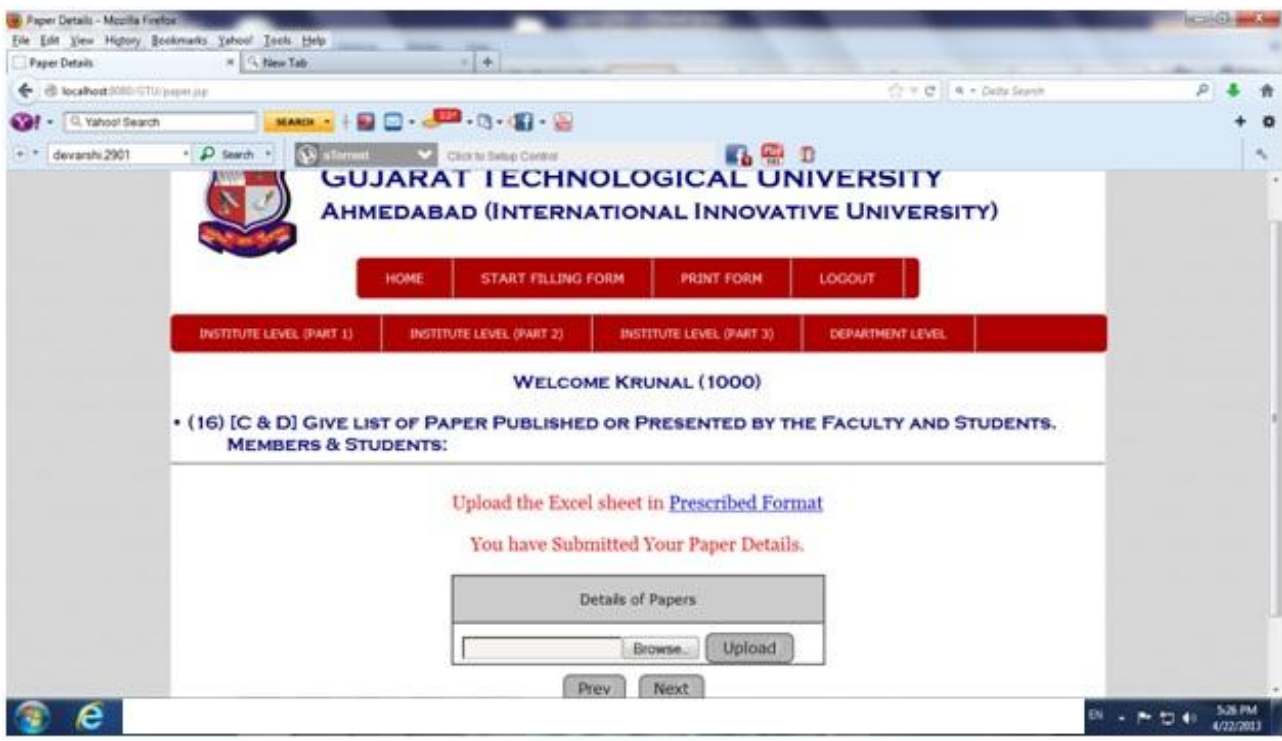

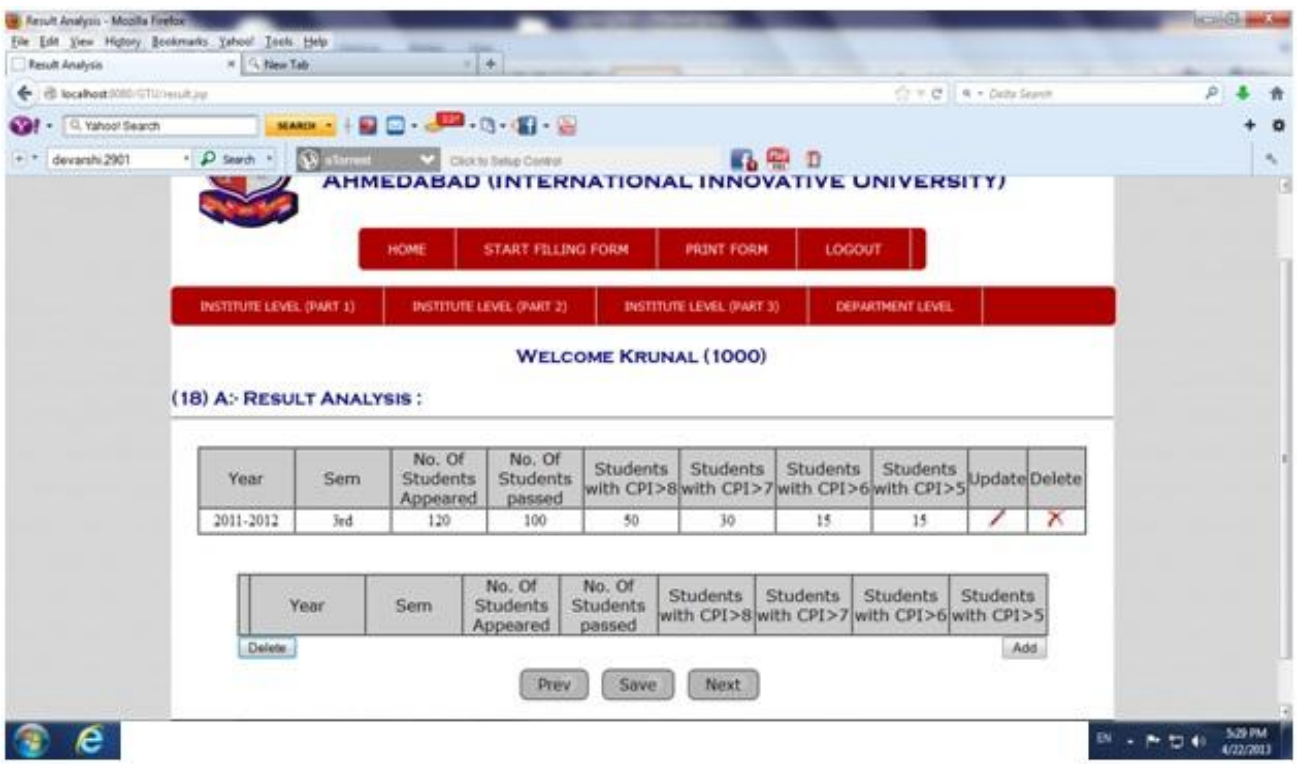

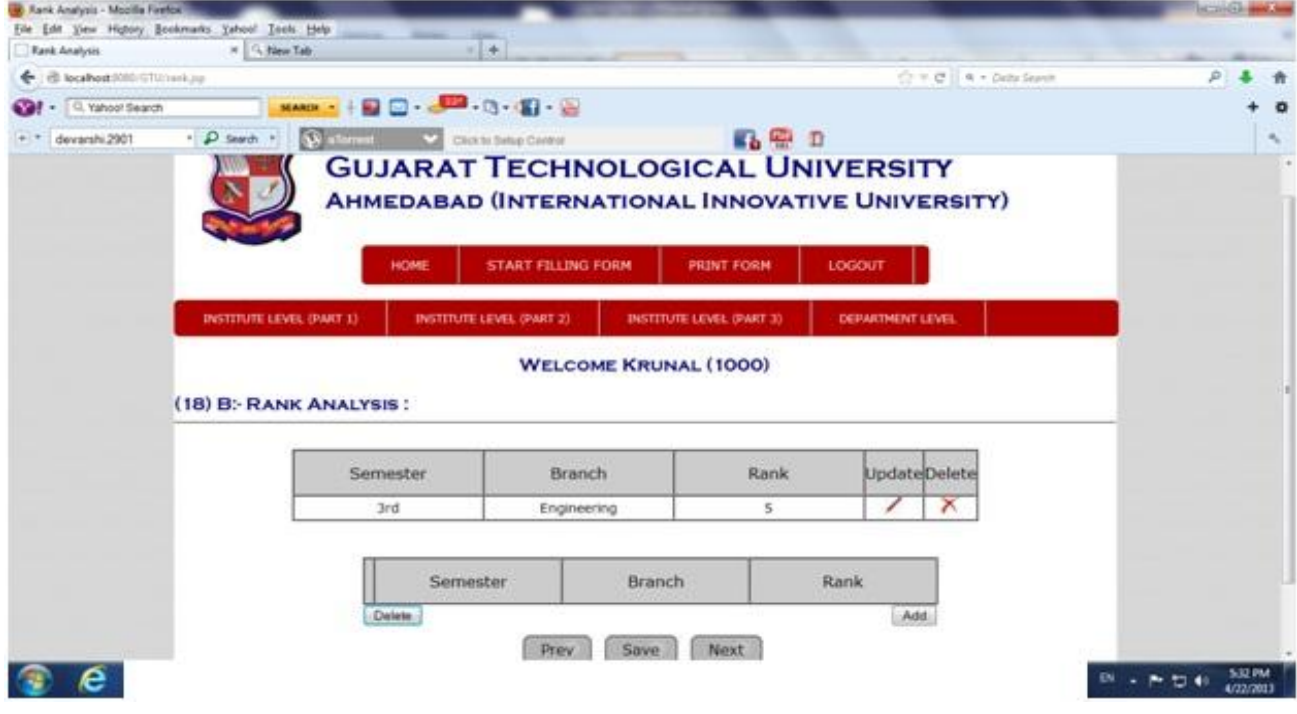

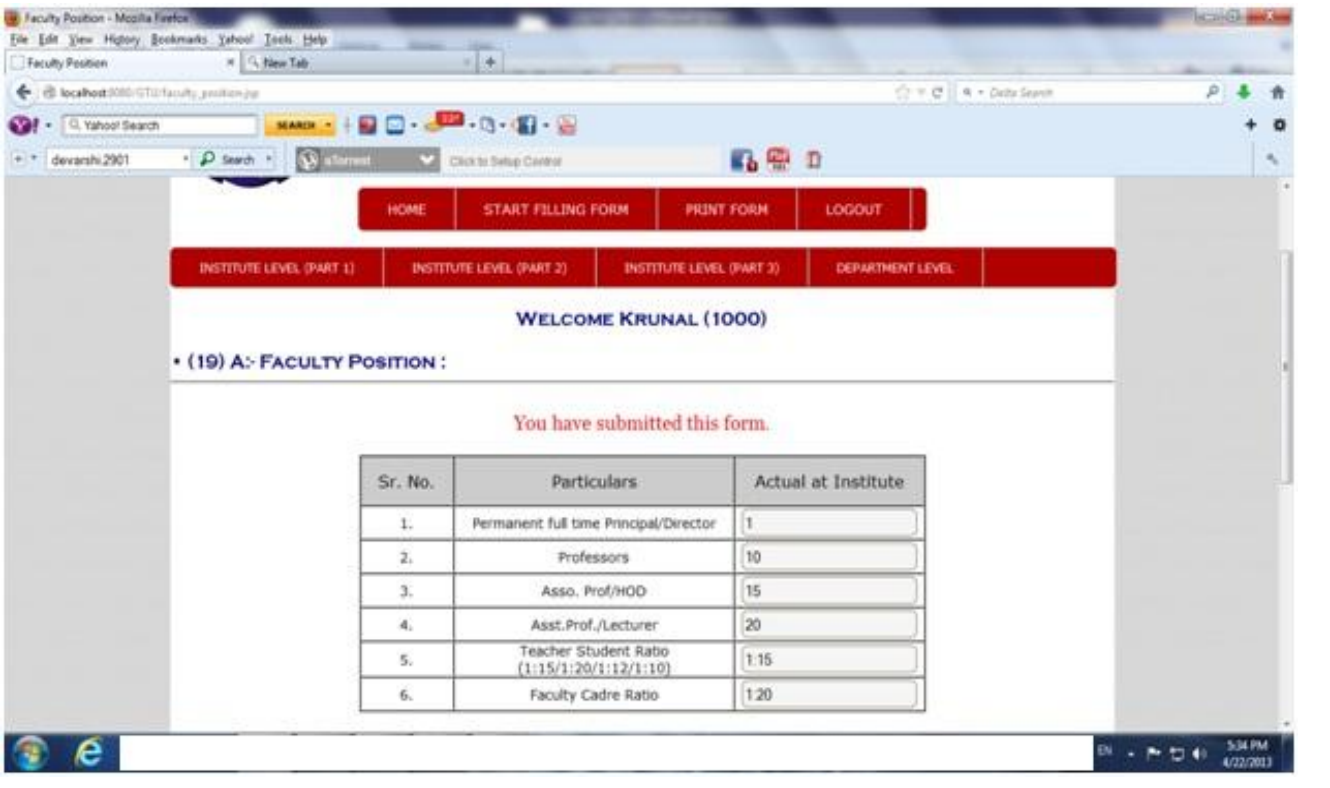

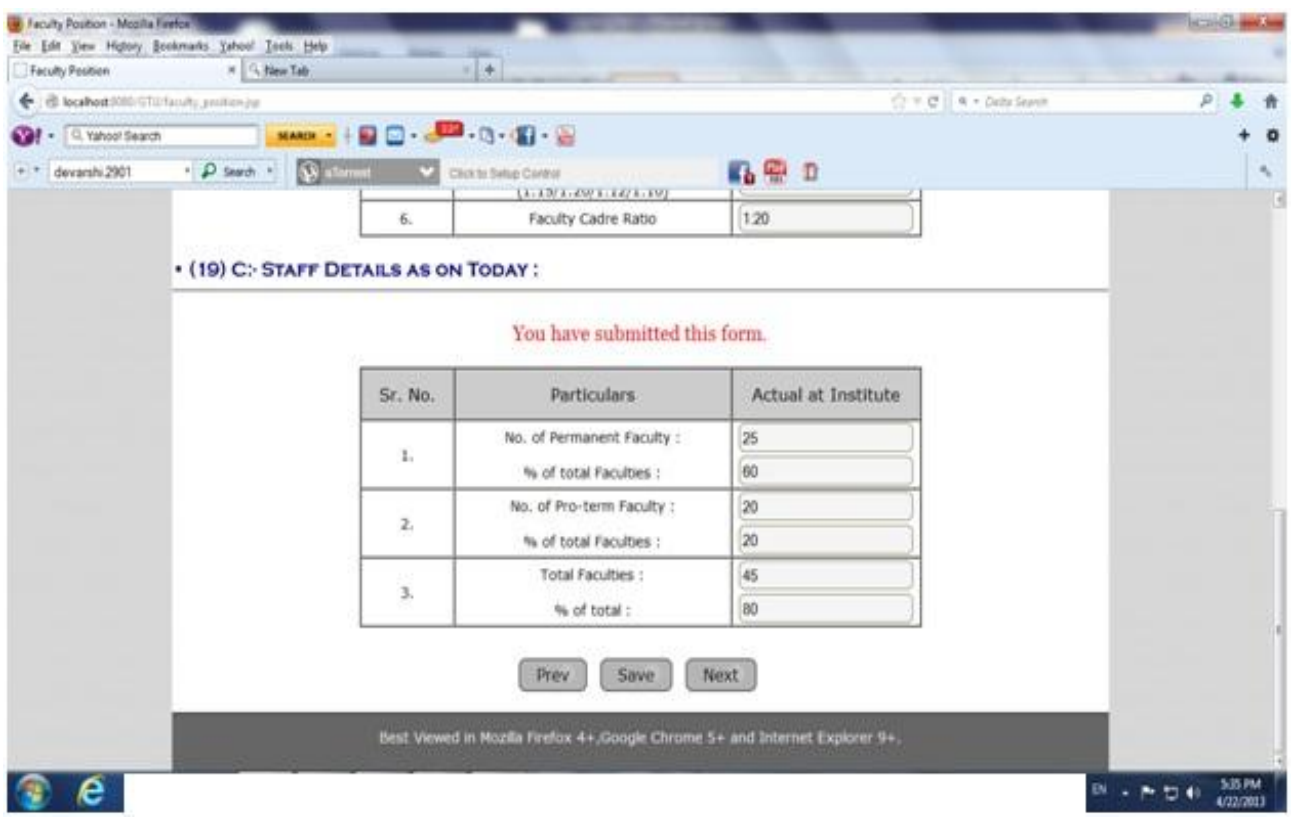

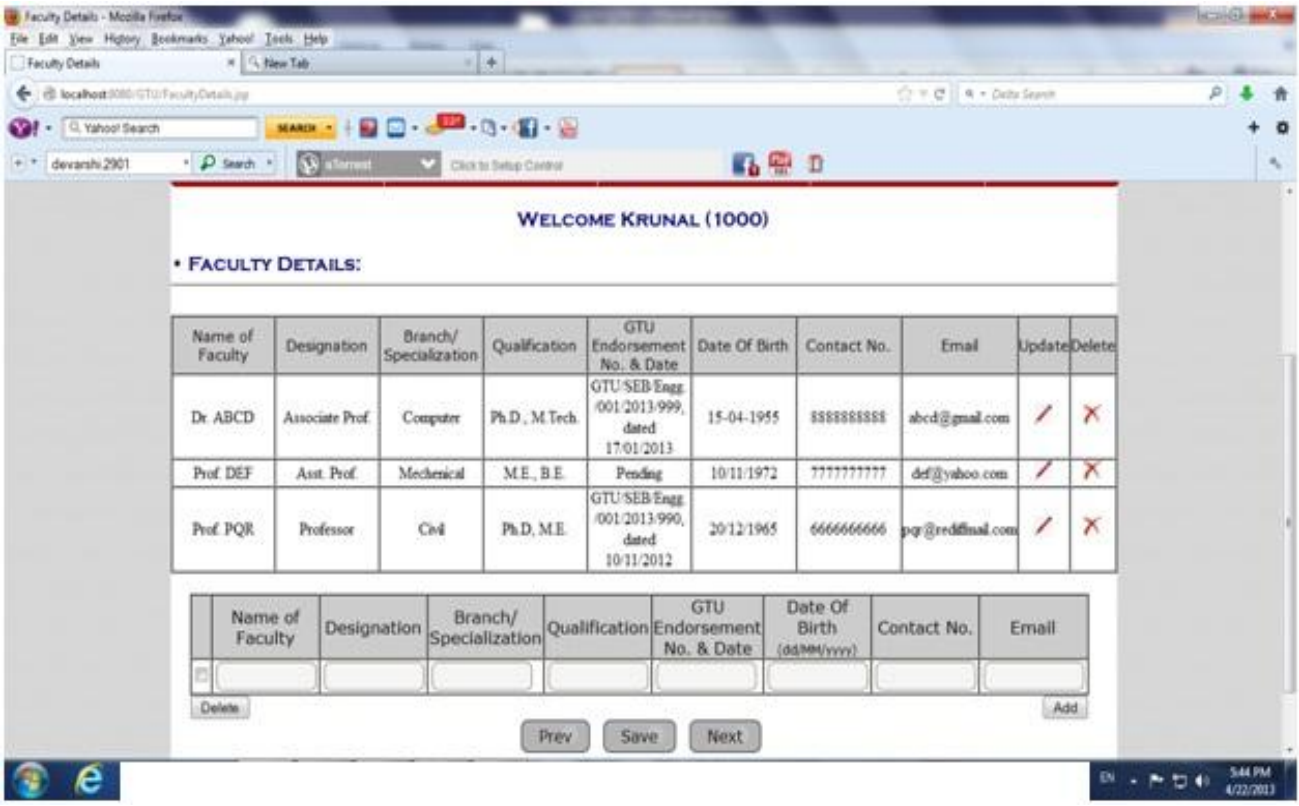

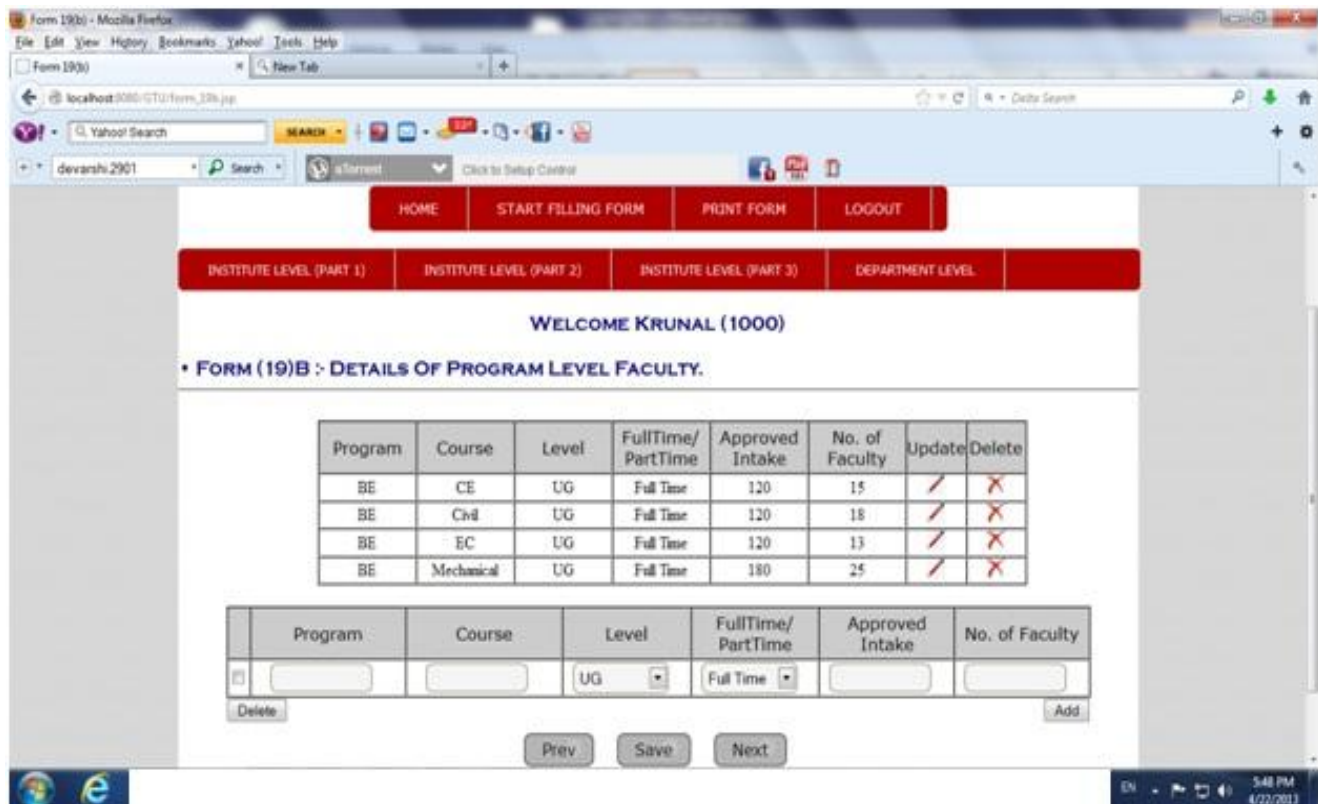

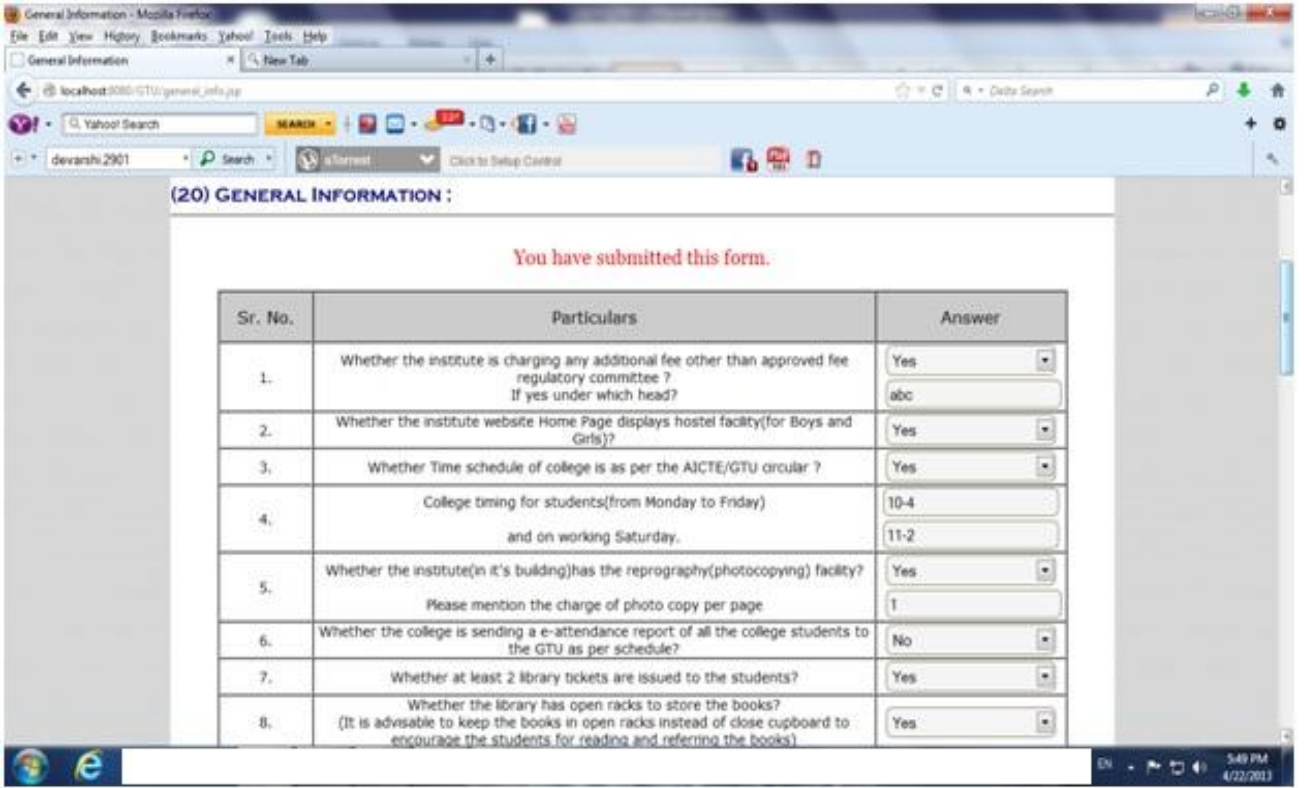

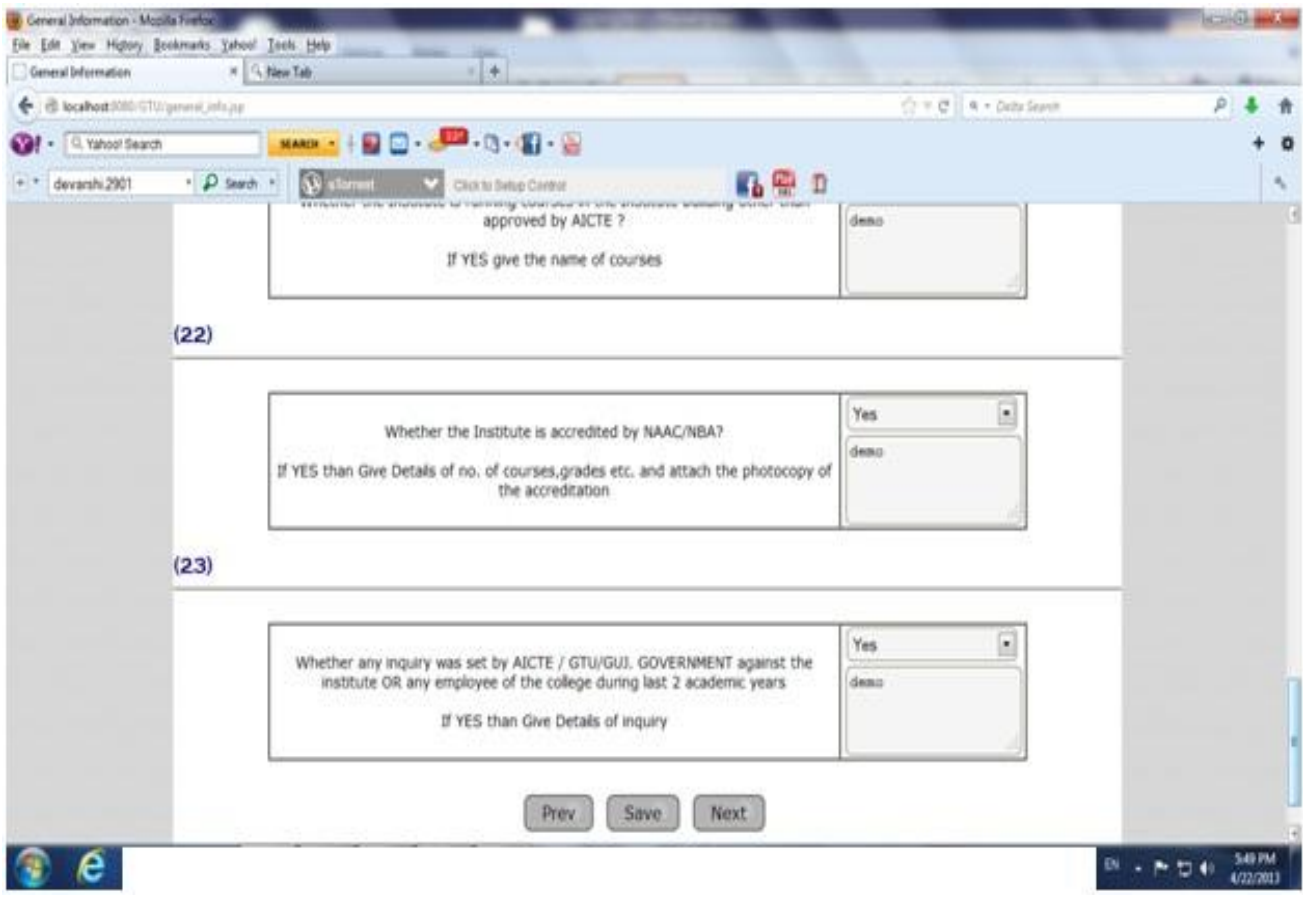

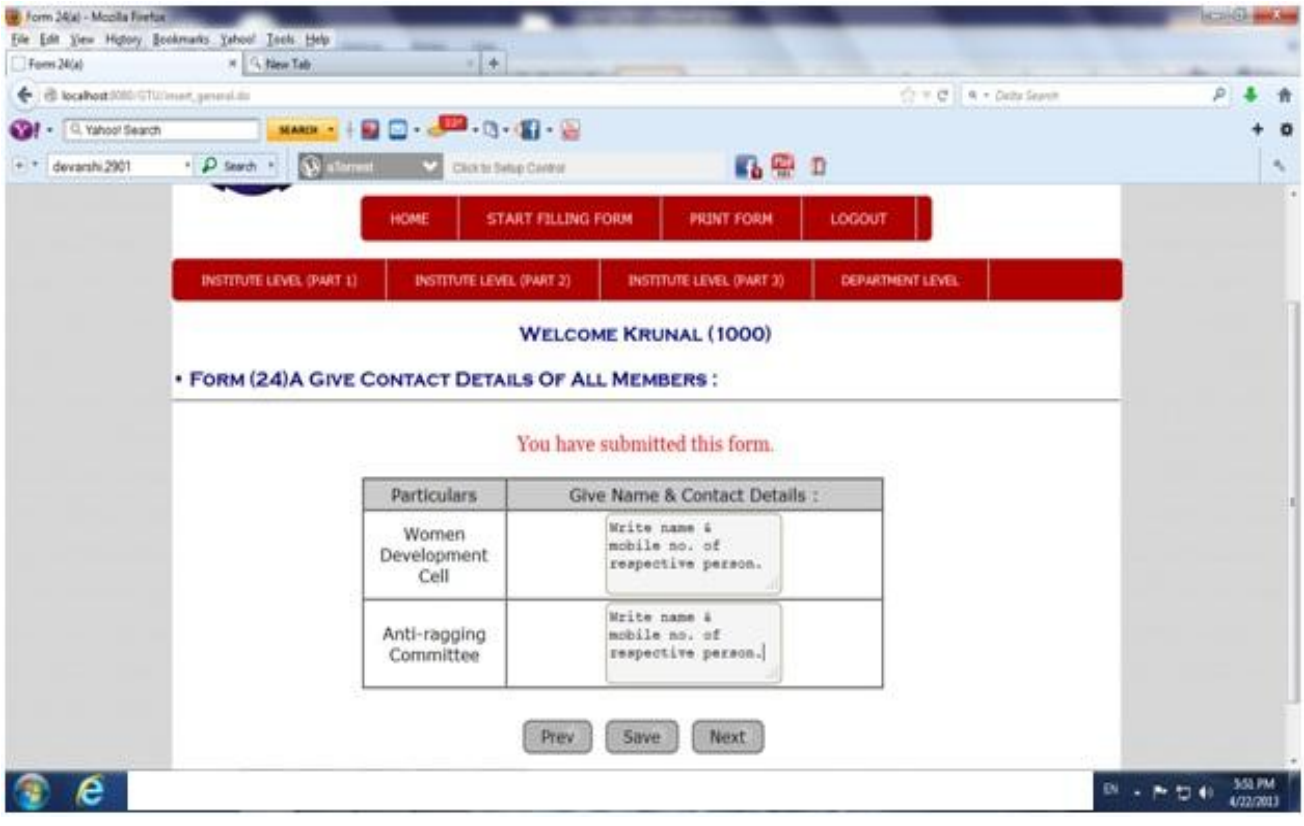

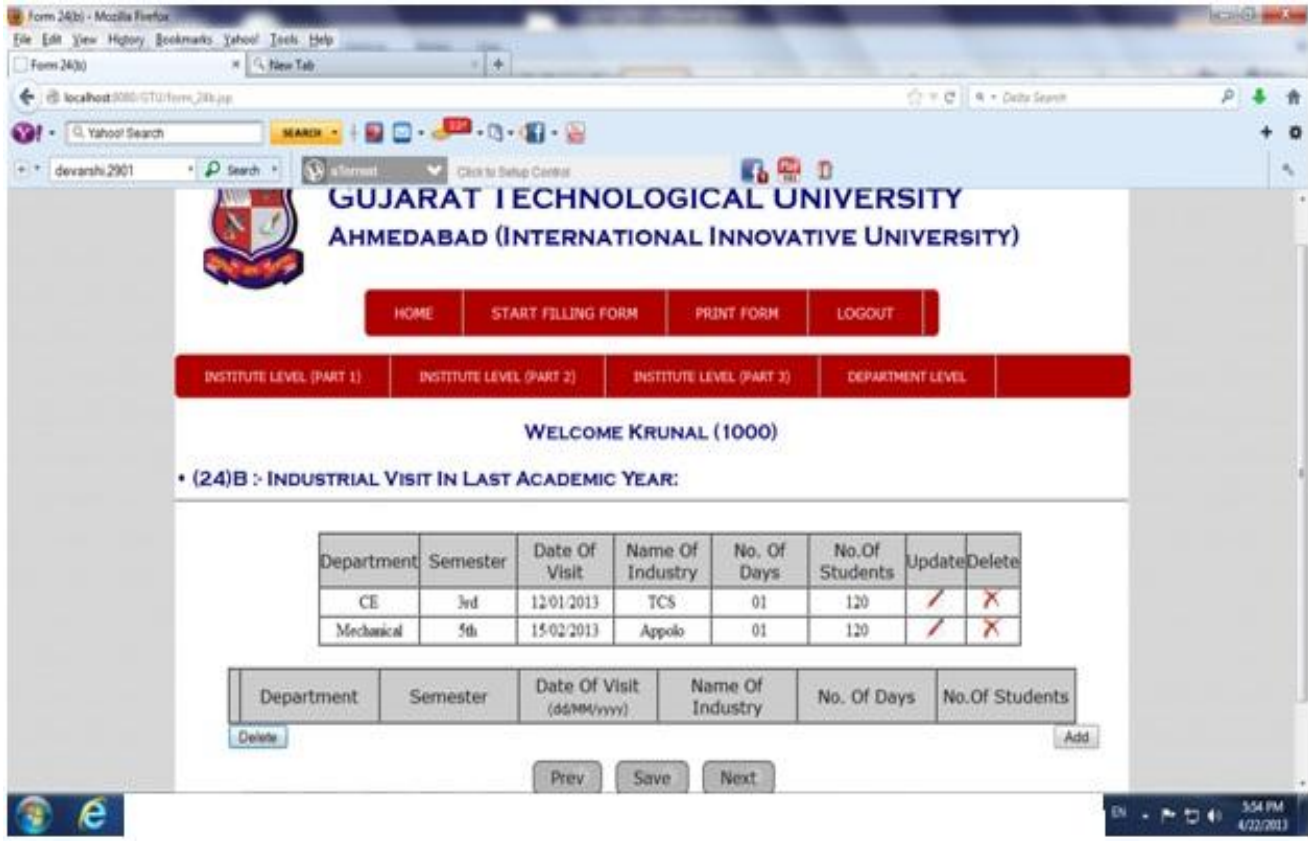

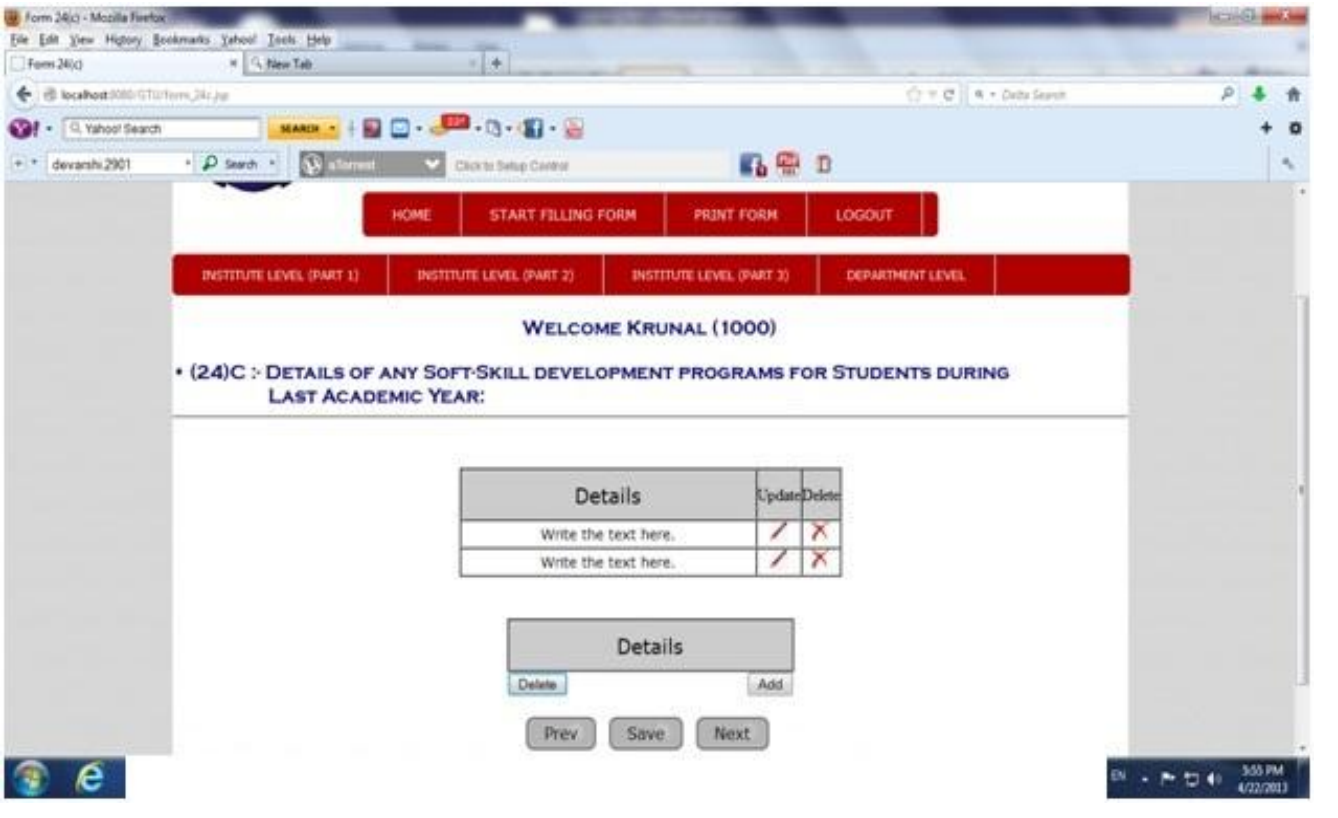

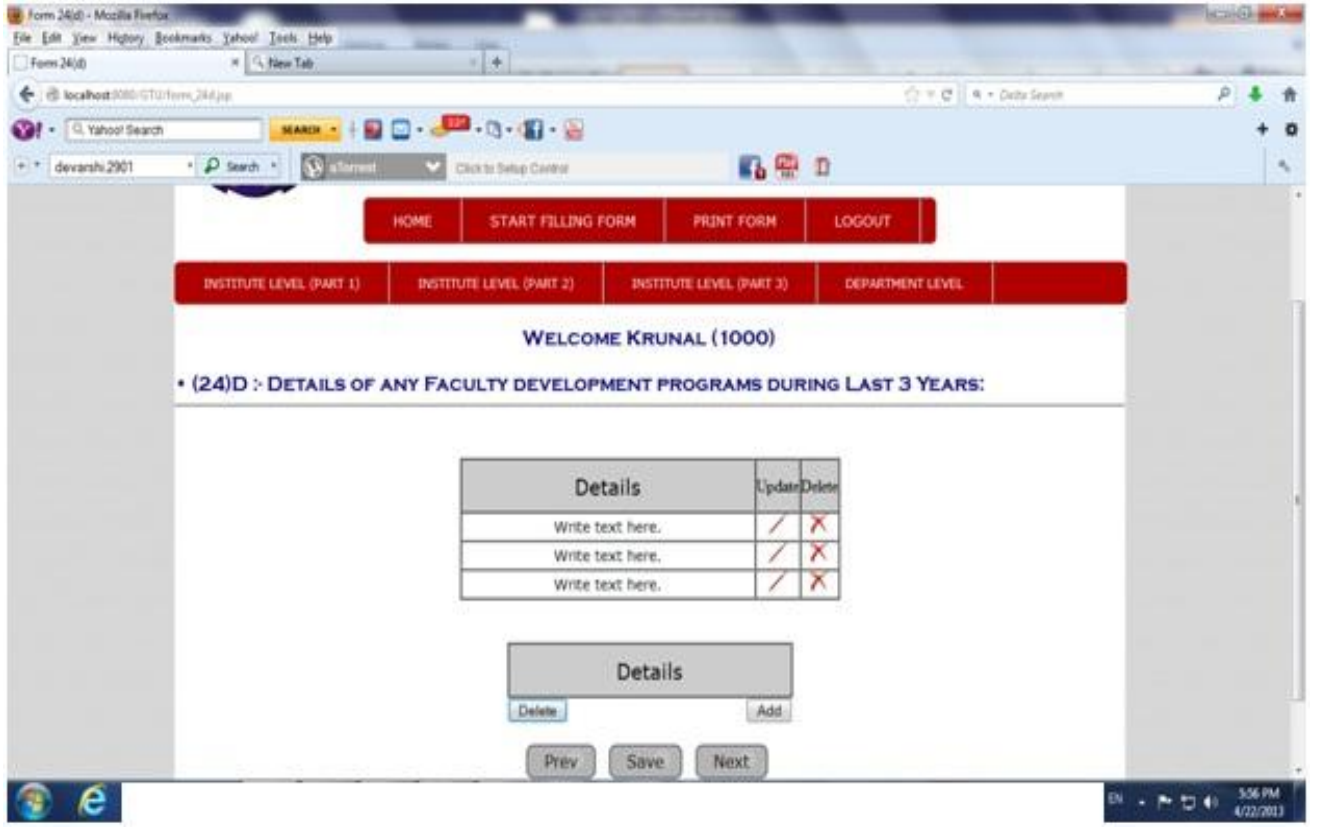

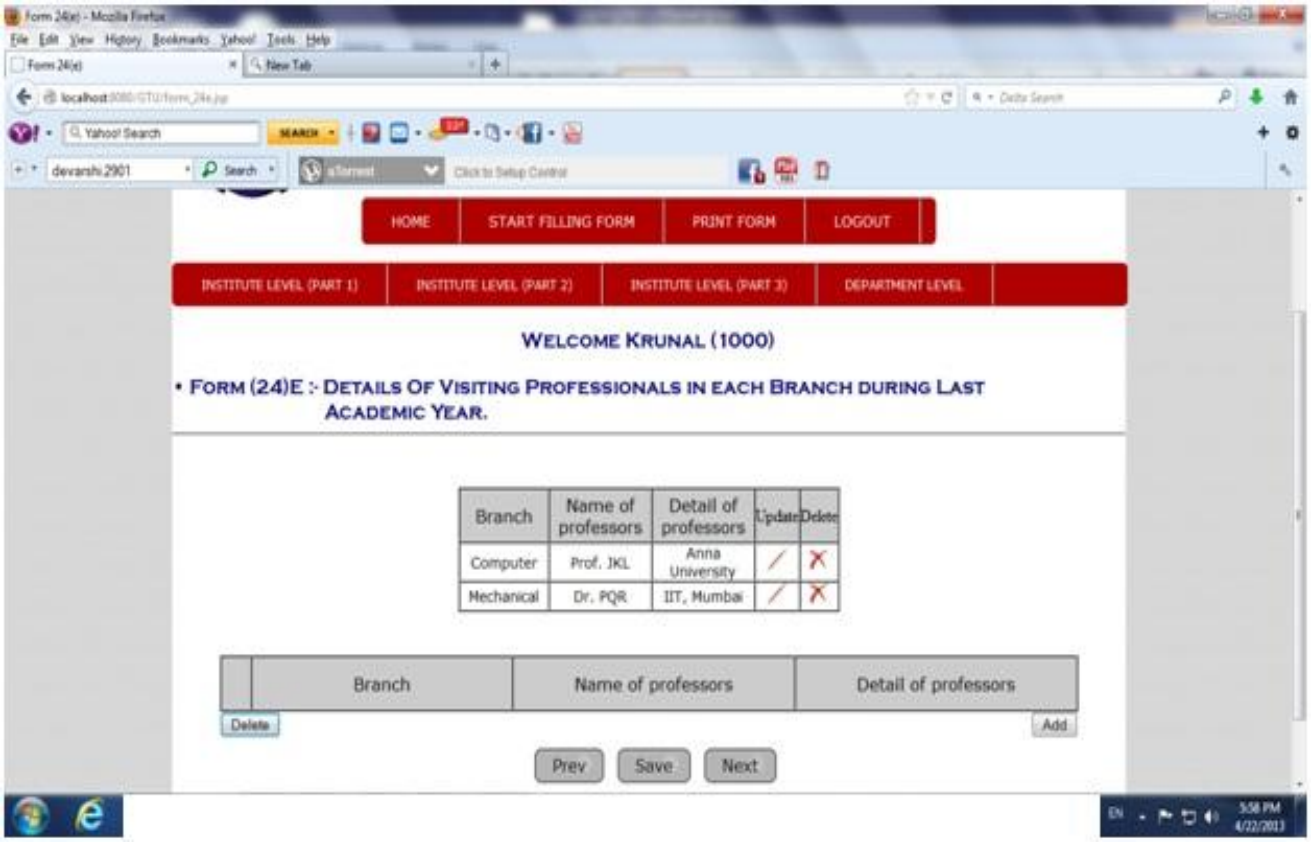

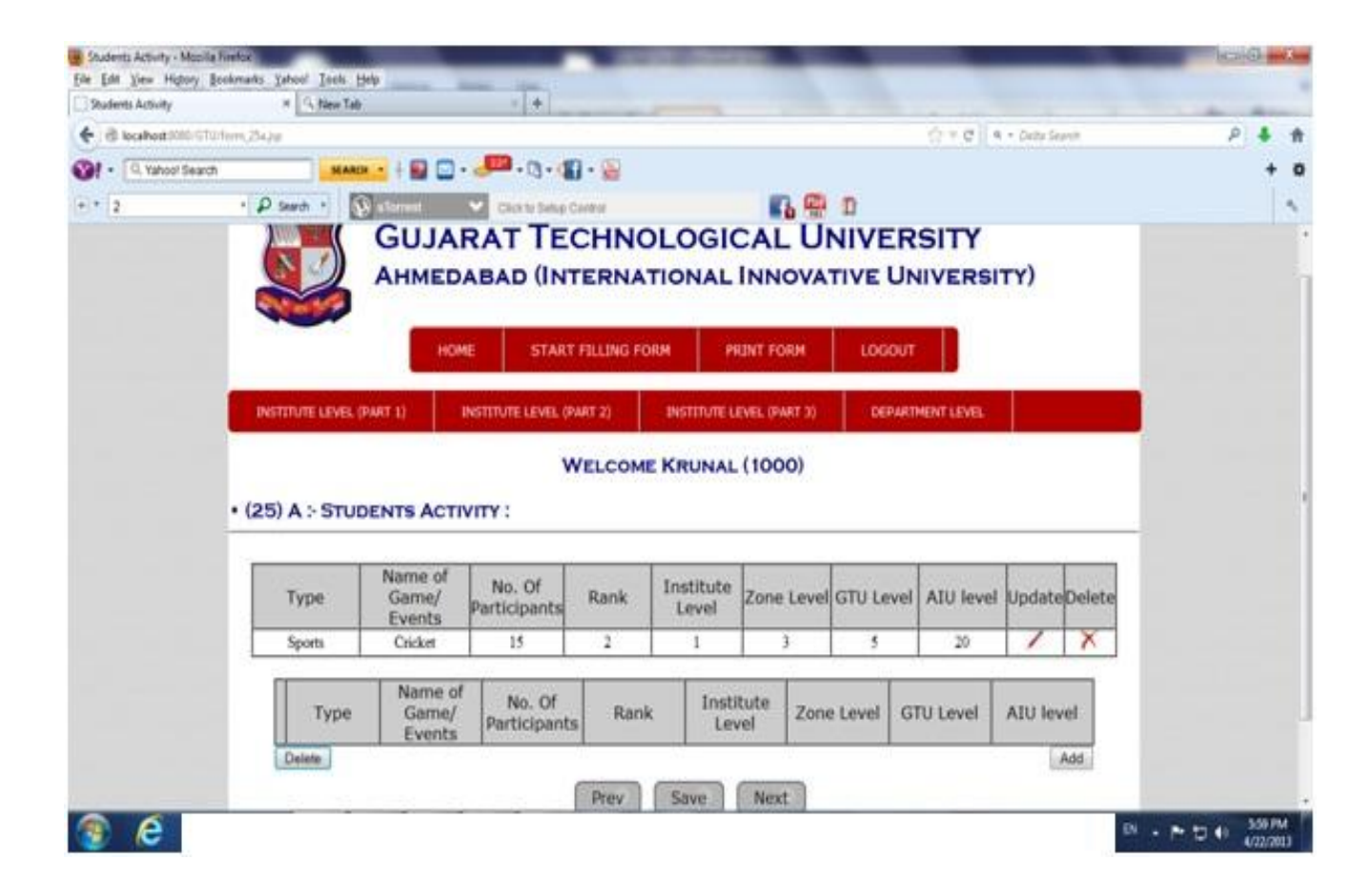

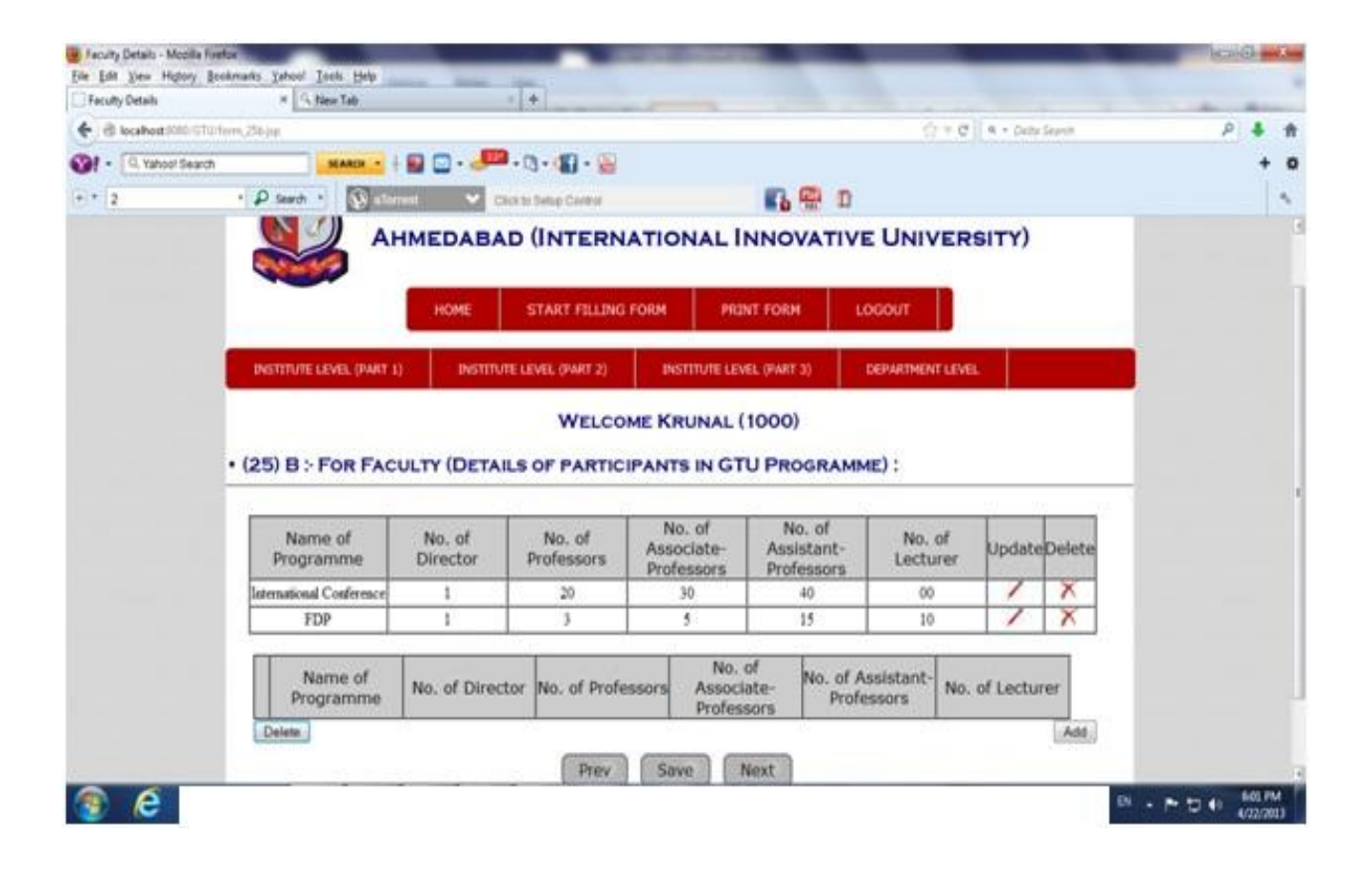

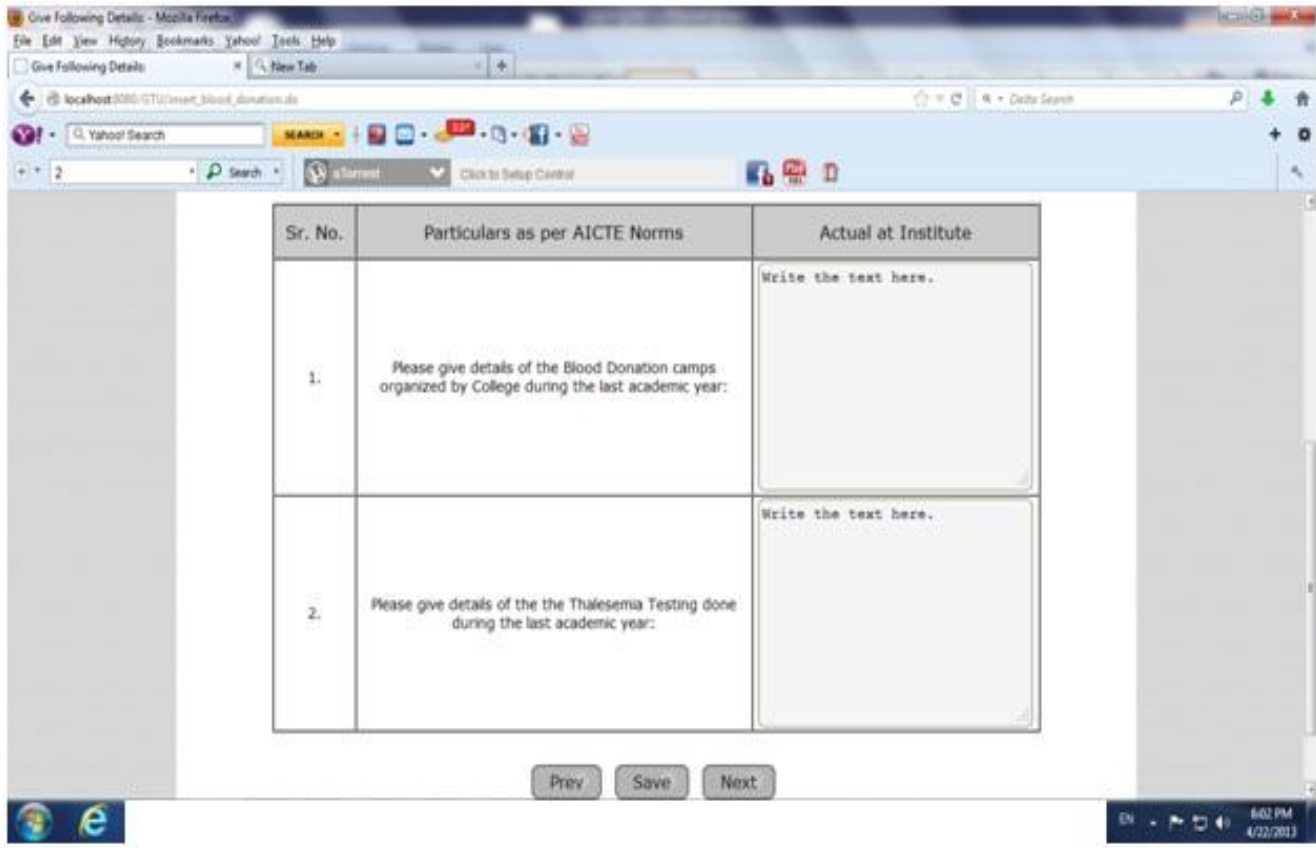

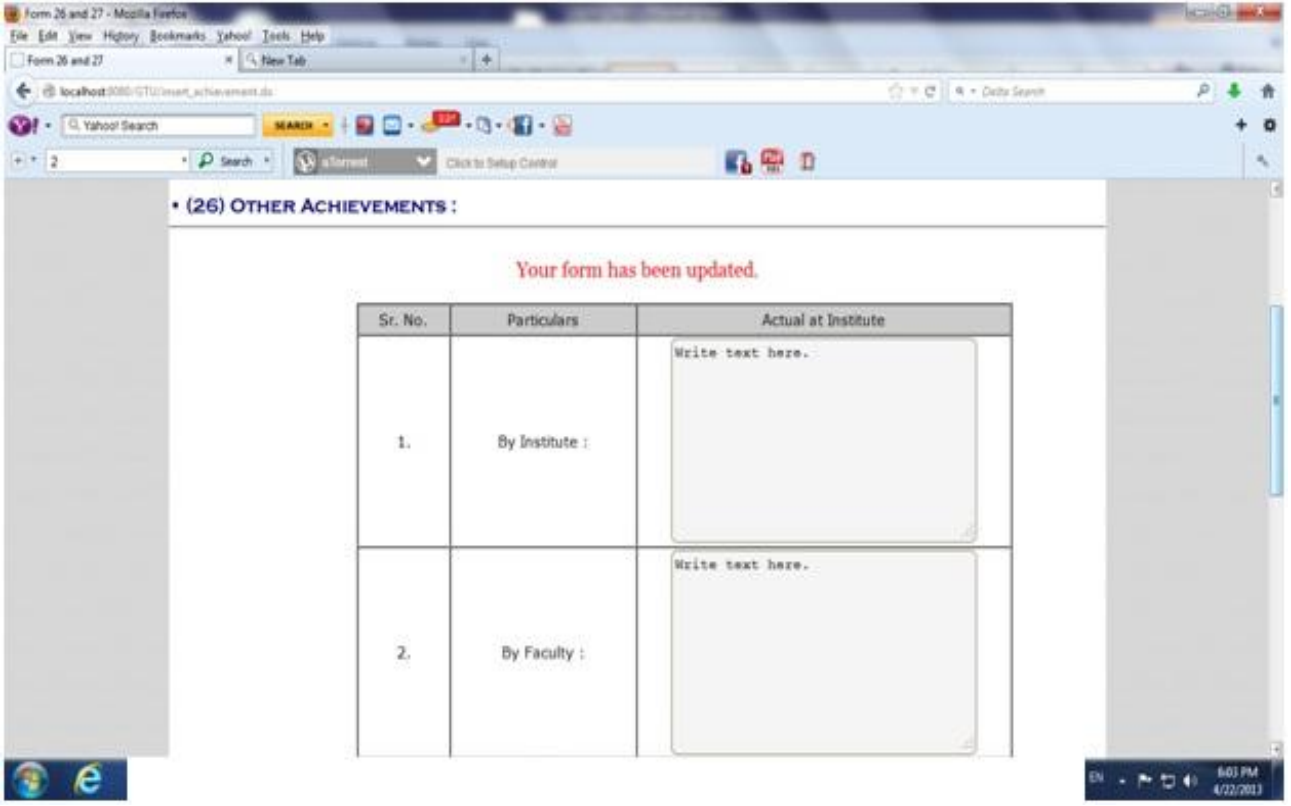

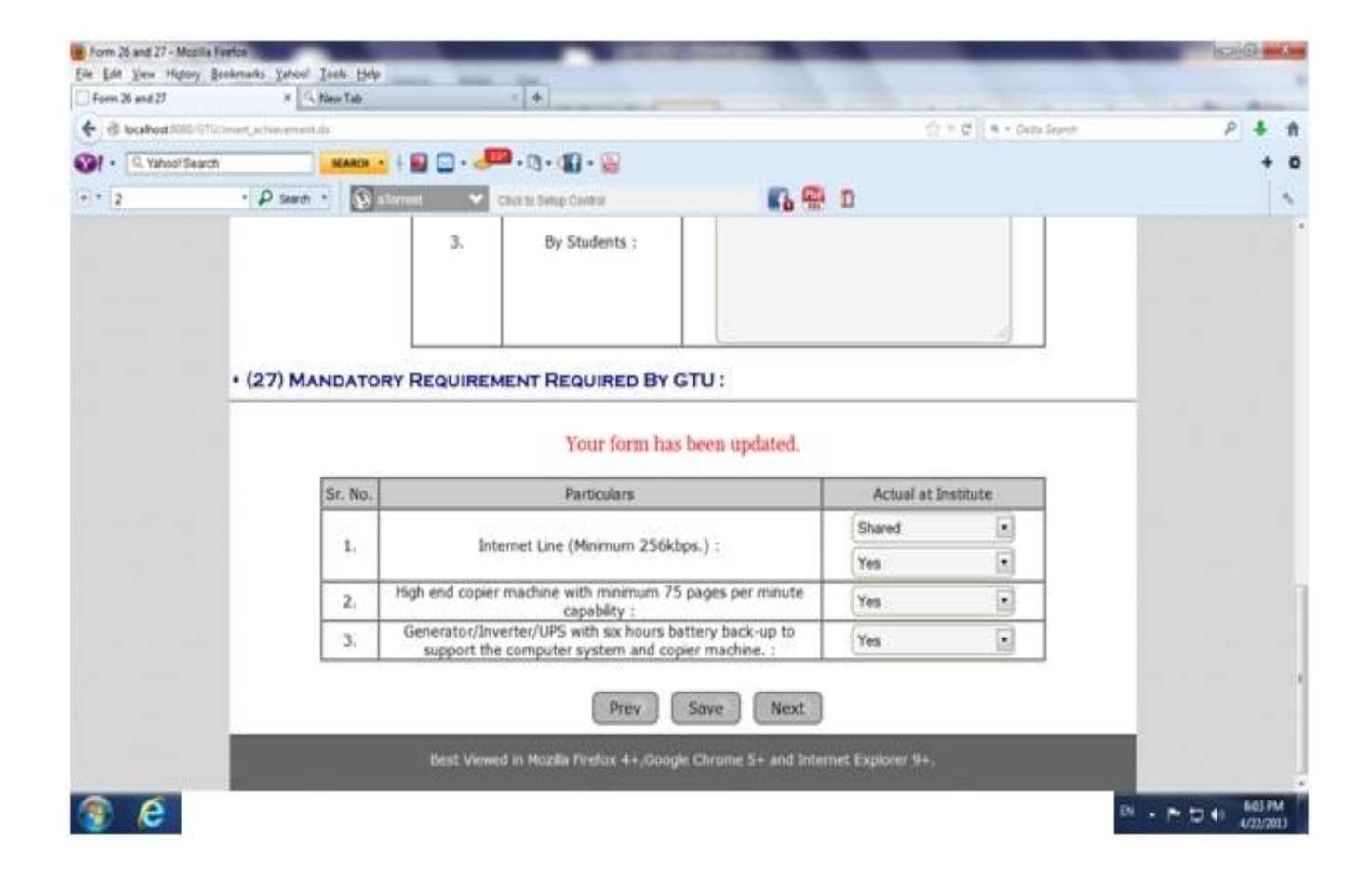

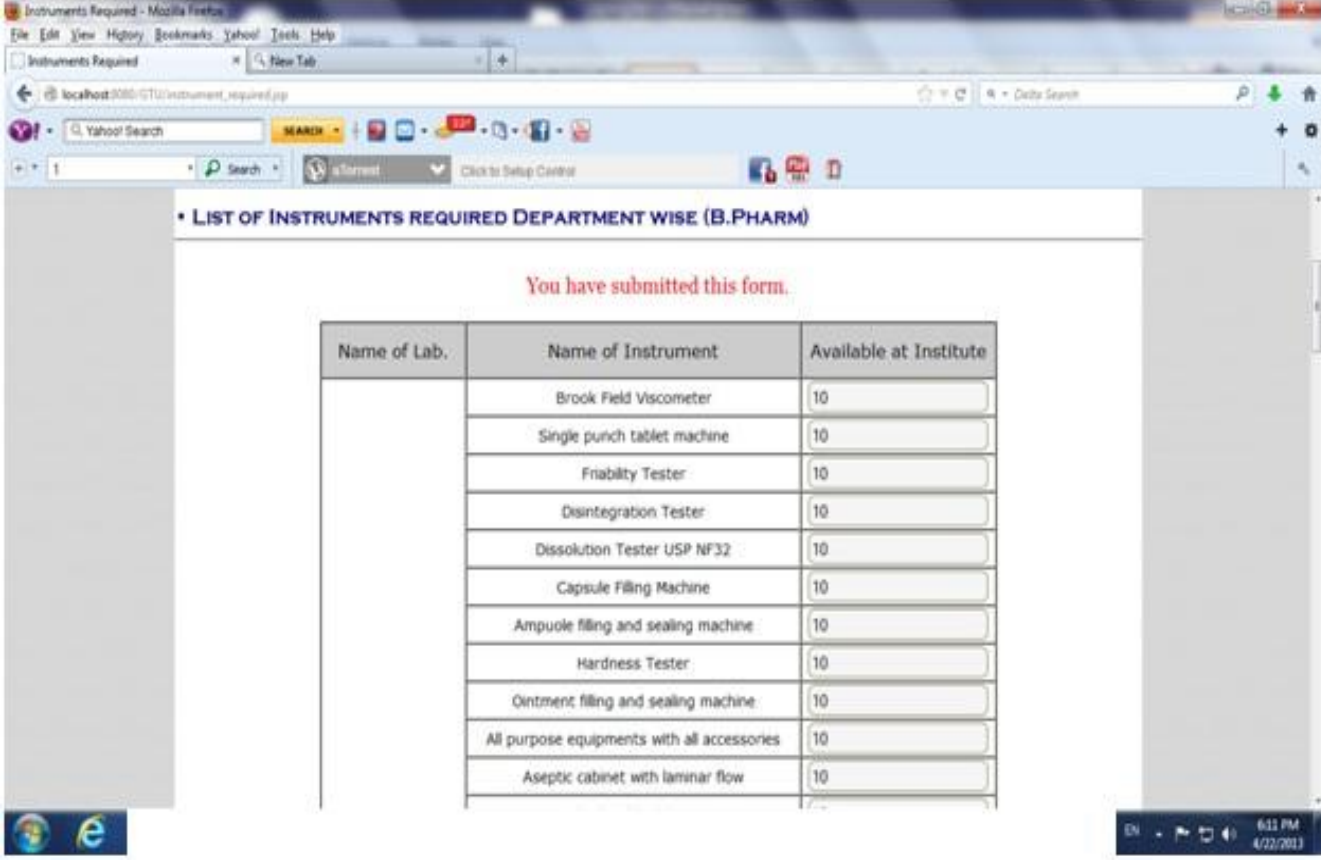

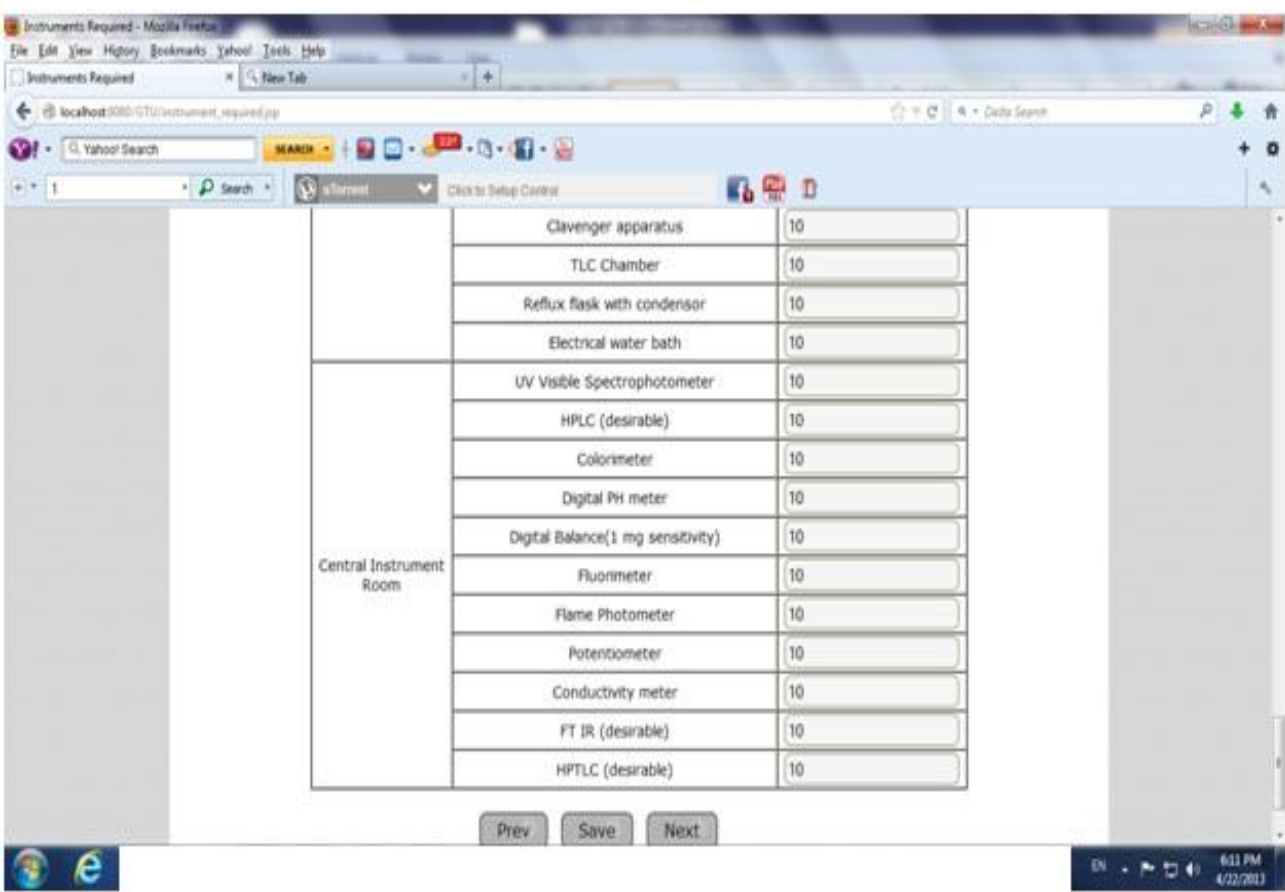

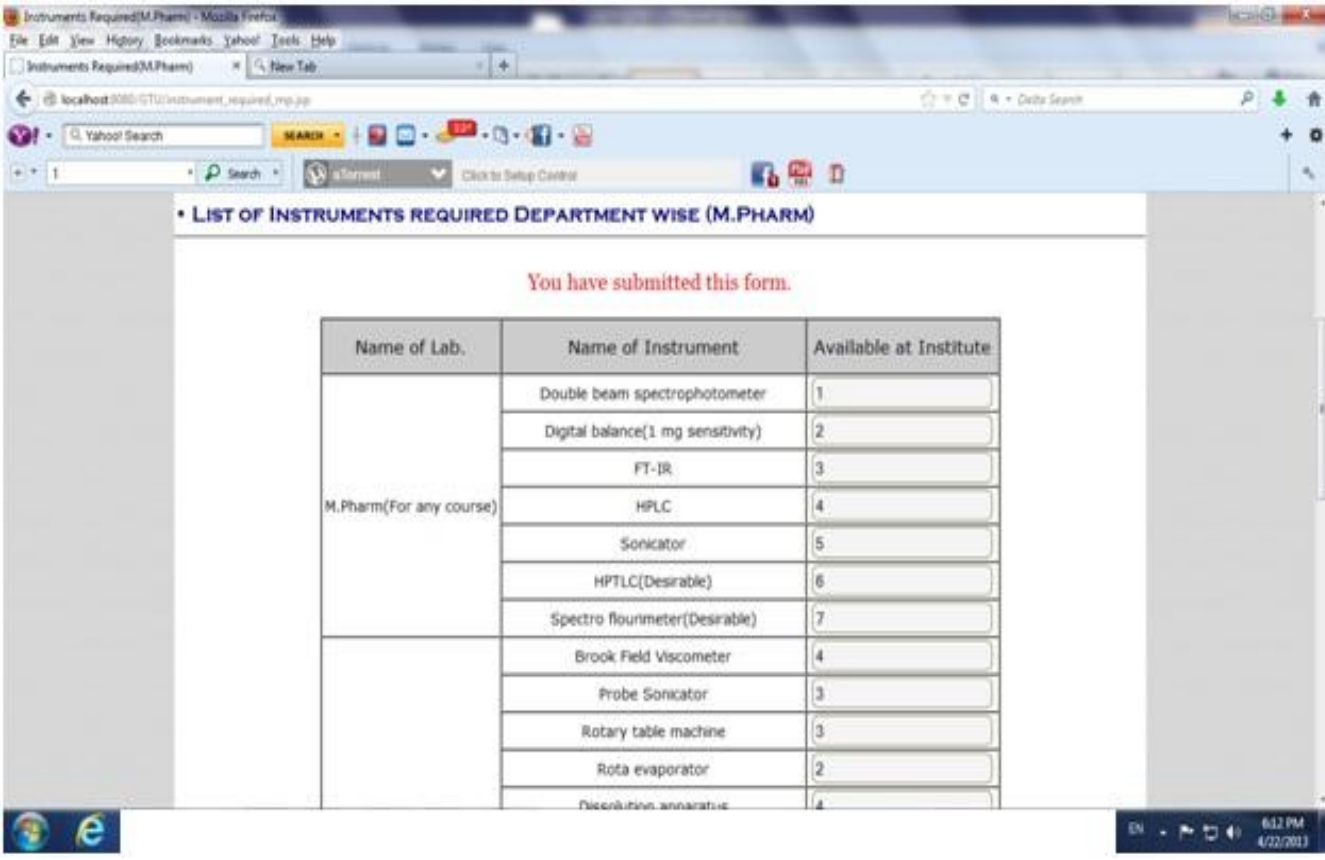

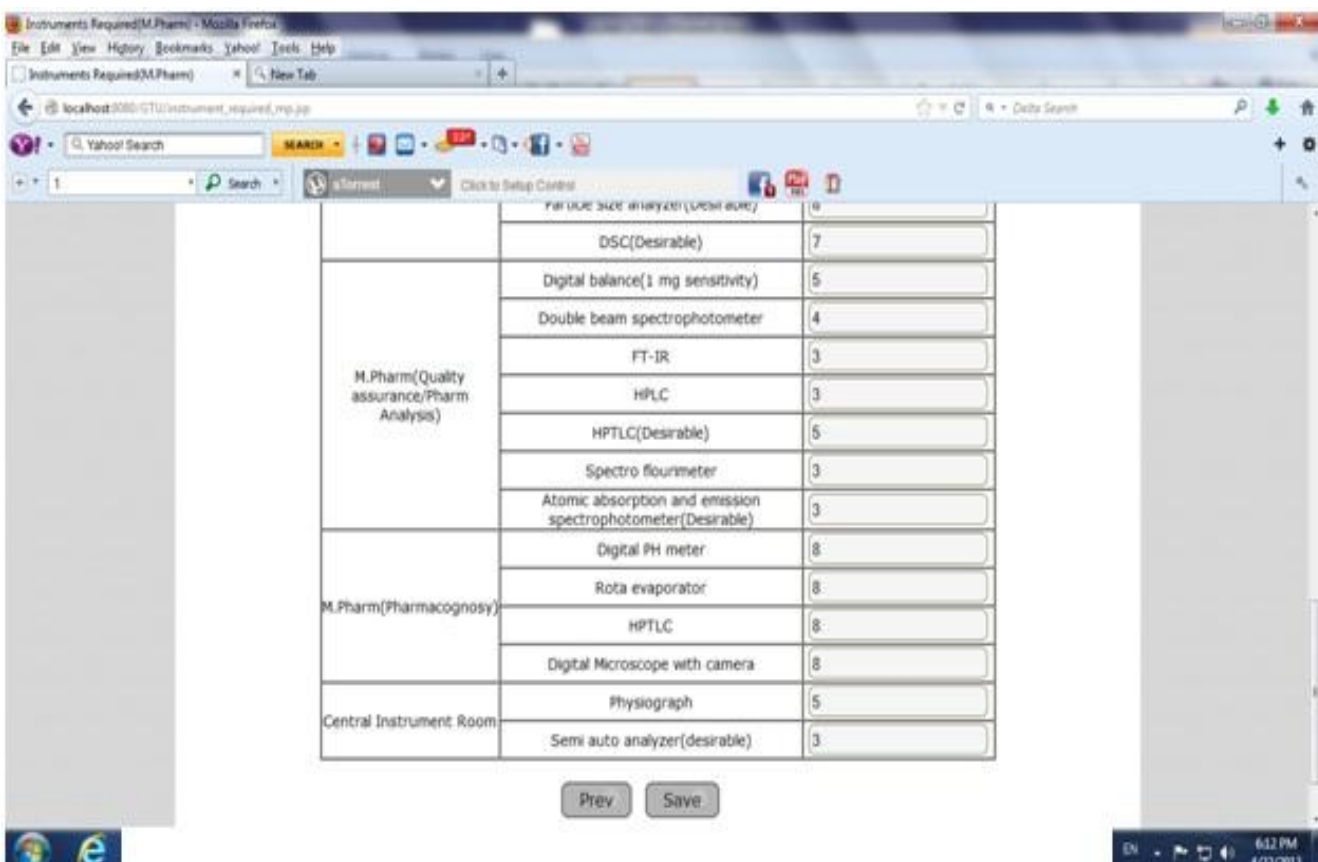

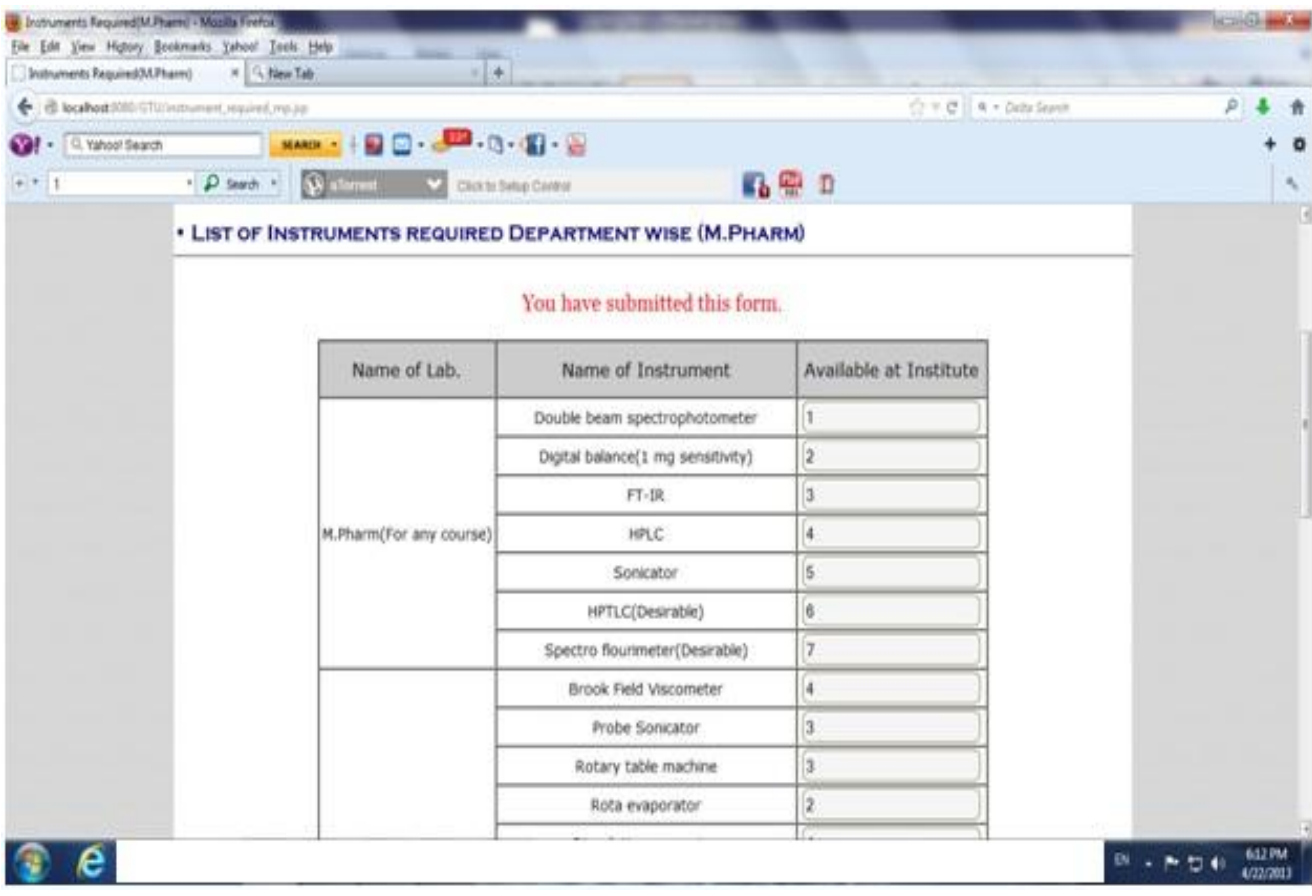

\* \* \* \* \* \* \*